Keri Systems

User Manual

TAP100 Application Software

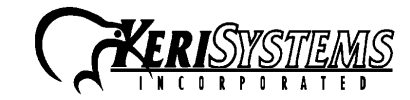

© 1997 Keri Systems, Inc. ALL RIGHTS RESERVED Document Number 01813-001, Revision 3.3 February, 1999

Keri Systems, ProxNet, TAP100, HPP-100 Hand-Held Programmer, PXL-100, OB-3, OB-9, and KMM-40 Memory Module are trademarks of Keri Systems, Inc. Other product names are trademarks or registered trademarks of their owners.

Keri Systems, Inc. reserves the right to change, without notice, product offerings or specifications.

No part of this publication may be reproduced in any form without written permission from Keri Systems Inc.

# **Contents**

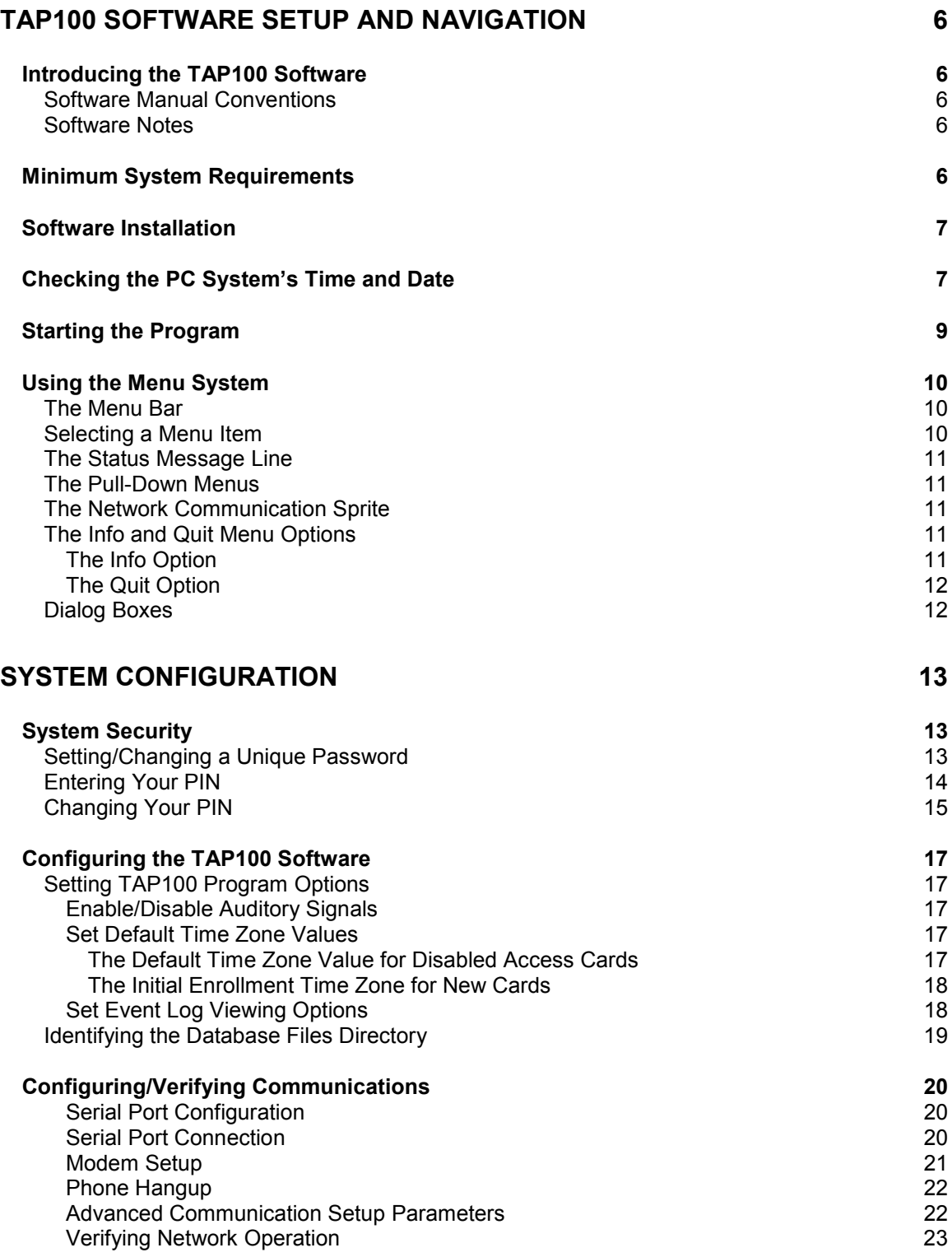

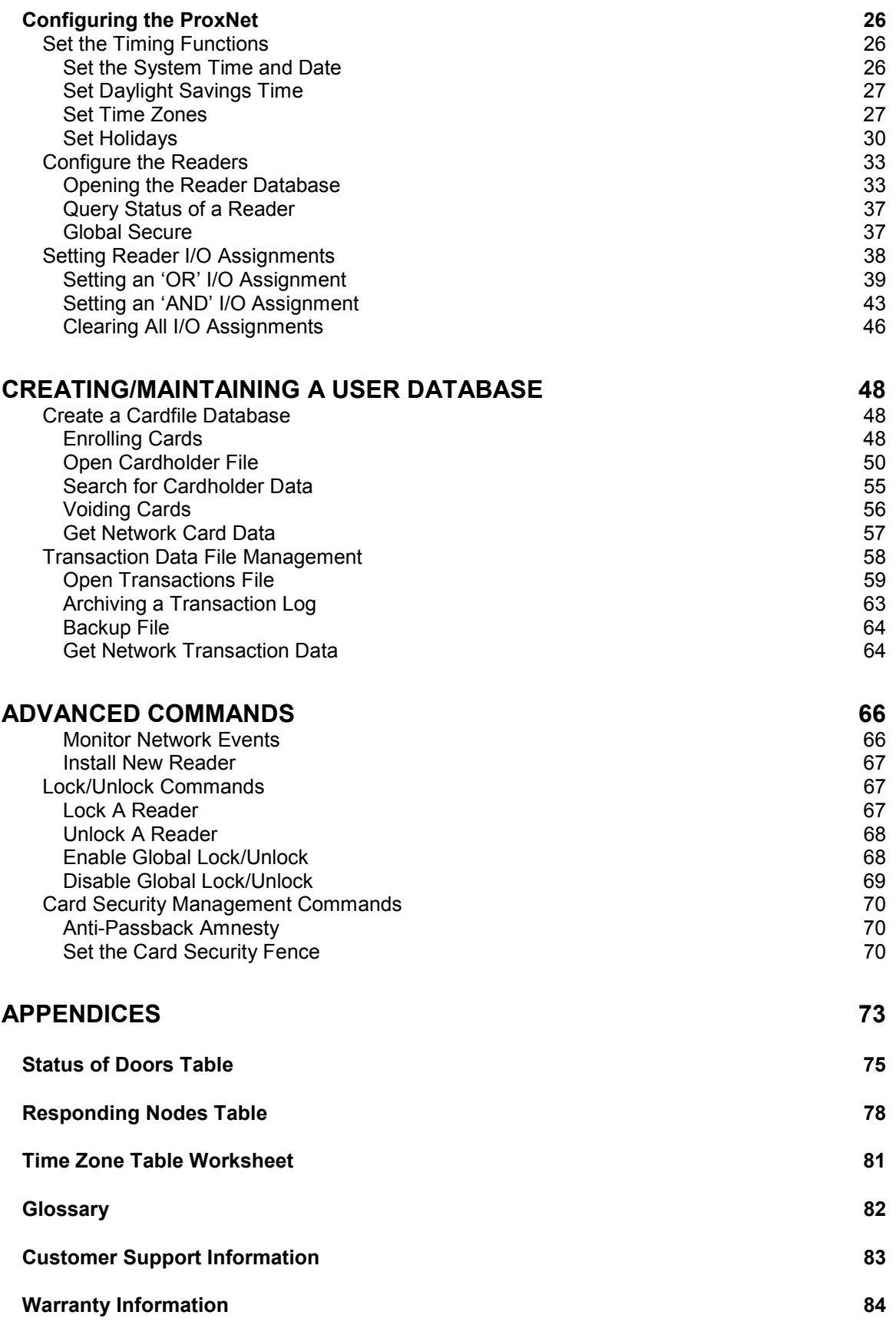

# **Figures**

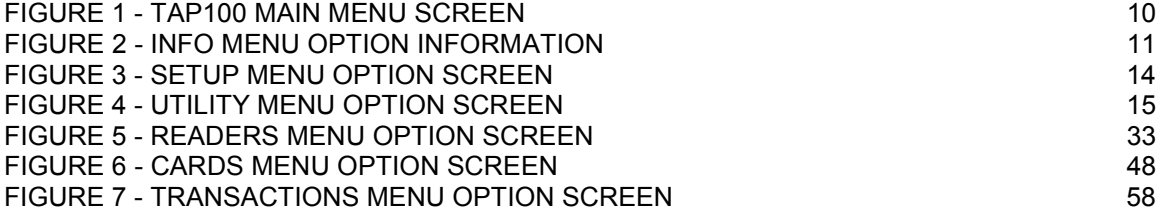

# **Tables**

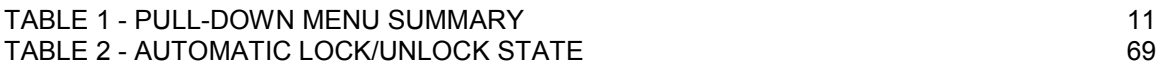

# <span id="page-5-0"></span>**TAP100 Software Setup and Navigation**

# **Introducing the TAP100 Software**

The TAP100 Software provides access control programming for one or for multiple access control sites, each with multiple access locations. It features complete alarm management and programming flexibility for networks of up to 32 PXL-100 Control Units. Software programming is performed through an easy to manage pull-down menu structure. For any given command, all required information is displayed on the screen to provide easy set-up and management of your access control system.

# **Software Manual Conventions**

Information displayed by the computer will be shown in **Bold Face**.

```
For example: C:\PROXNET>
```
Information you will be asked to type will be presented Like This.

For example: cd \proxnet <ENTER>

Wherever appropriate, sample screen displays will be placed in the document, providing information on the subject at hand.

# **Software Notes**

Several of the commands in the menus in the TAP100 software refer to a Memory Module. The KMM-40 Memory Module is an obsolete product, but the TAP100 software still supports its basic operation. For those customers who already have and use KMM-40 Memory Modules, please contact your Keri Systems dealer or installer for details on how to use the KMM-40 Memory Module with the TAP100 software.

# **Minimum System Requirements**

The TAP100 software requires a PC type of computer for operation. The following list defines the minimum requirements for the PC system.

- PC-386 or greater microprocessor
- EGA color monitor or better
- 20 Mbyte hard drive
- 1 Mbyte RAM with at least 520K of free conventional memory
- 3.5" floppy disk drive
- serial port communications card

Optional requirements.

- mouse or track-ball pointing device
- parallel printer port

# <span id="page-6-0"></span>**Software Installation**

The TAP100 software must be loaded and executed from the PC system's hard drive. The following set of instructions explain how to load the TAP100 software onto a PC system.

- 1. Start-up the computer.
- 2. At the **C:\>** DOS prompt, create a new directory by typing:

### **C:\>** md proxnet <ENTER>

- 3. Insert the TAP100 floppy disk into the 3.5" disk drive. Depending upon your system configuration, this may be either the **A:** drive or the **B:** drive. The following instruction assumes the 3.5" disk drive is the **A:** drive; if it is the **B:** drive on your system, please substitute **B:** for **A:**.
- 4. Copy the TAP100.EXE program from the TAP100 floppy disk to the newly created 'proxnet' directory by typing:

### **C:\>** cd \proxnet <ENTER>

### **C:\PROXNET>** copy a: TAP100.EXE <ENTER>

5. Confirm that the TAP100 software was copied to the hard drive and is in the correct directory by typing:

## C:\PROXNET> dir \* exe <FNTFR>

The computer should display:

## **TAP100 exe {file size} {creation date} {creation time} {floppy disk related information}**

This confirms the TAP100 software was copied to the hard drive and is in the correct directory. If the computer does not confirm the transfer of the TAP100 software, please repeat this operation, beginning with Step 1.

# **Checking the PC System's Time and Date**

Most of the functions within the TAP100 software are dependent upon having an accurate time and date entered into the host PC system and, in turn, on the control units. Before starting the TAP100 program, verify that the host PC system's time and date are correct.

To verify/change the host PC system's time:

At the **C:\>** DOS prompt, type:

**C:\>** time <ENTER>

The system will respond with:

## **Current time is XX : XX : XX . XX p/a**

This lists the time on the host PC system in Hours : Minutes : Seconds . Hundredths of a Second and then P.M. or A.M. If you are satisfied the system time is correct, type:

### <ENTER>

If you need to change the system time, enter the hours, minutes, and P.M. or A.M. indicator to which you want to set the host PC system clock.

For example: To set the host PC system clock to 9:15 A.M., type:

#### **Enter new time:** 9:15 a <ENTER>

The host PC system's clock will be set to the new time.

*NOTE: All time commands are formatted to a 24-hour clock. For example: 6:15 P.M. becomes 18:15 hours.*

To verify/change the host PC system's date:

At the **C:\>** DOS prompt, type:

#### **C:\>** date <ENTER>

The system will respond with:

### **Current date is Day-of-Week MM-DD-YYYY**

This lists the date on the host PC system as the Day-of-the-Week followed by the Month, Day, and Year. If you are satisfied the system date is correct, type:

#### <ENTER>

If you need to change the system date, enter the Month, Day, and Year to which you want to set the host PC system date.

For example: To set the host PC system date to April 15, 1995, type:

#### **Enter new date** 04-15-95 <ENTER>

The host PC system's calendar will be set to the new date.

# <span id="page-8-0"></span>**Starting the Program**

Due to the manner in which PC systems allow executing programs to locate and access support files, the TAP100 program must be executed from the PROXNET directory. This allows the TAP100 program to locate and access all its support files. If the program is executed from another directory, it will not be able to locate and access its support files and will not execute correctly.

If the system is already in the PROXNET directory (identified by a DOS prompt of **C:\PROXNET>**), the program may be executed immediately by typing:

## **C:\PROXNET>** tap100 <ENTER>

If the system is not in the PROXNET directory, regardless of which directory the system prompt is at on the hard drive; to change to the PROXNET directory and begin executing the program, type:

#### **C:\>** cd \proxnet <ENTER>

### **C:\PROXNET>** tap100 <ENTER>

Upon execution, the program will clear the screen, identify itself, and request a password. The following information will appear on the screen.

### **Keri Systems Transactions Analysis/ProxNet Program VERSION x.xx Build Date: [date] Time: [time]**

### **Enter your password:**

When entering the program for the first time, the factory default password is  $X$   $X$   $X$   $Y$  (all uppercase characters). Enter the program by typing:

### **Enter your password:** XXXX

*NOTE: You do not need to press* <ENTER> *when entering your password. Password verification begins upon pressing the fourth character.*

If the program has accepted your password, it will immediately display the Main Menu screen. If the password is not accepted, the program will exit and the DOS prompt will reappear.

If the program has **not** accepted your password; repeat the steps from above, making sure that the factory-default password "X X X X' is entered in UPPER-CASE. If the password is still not accepted the password may have been changed. Instructions for resetting the password can be obtained from your Keri distributor or system installer.

# <span id="page-9-0"></span>**Using the Menu System**

Once the password has been accepted, the TAP100 program begins, displaying the main menu.

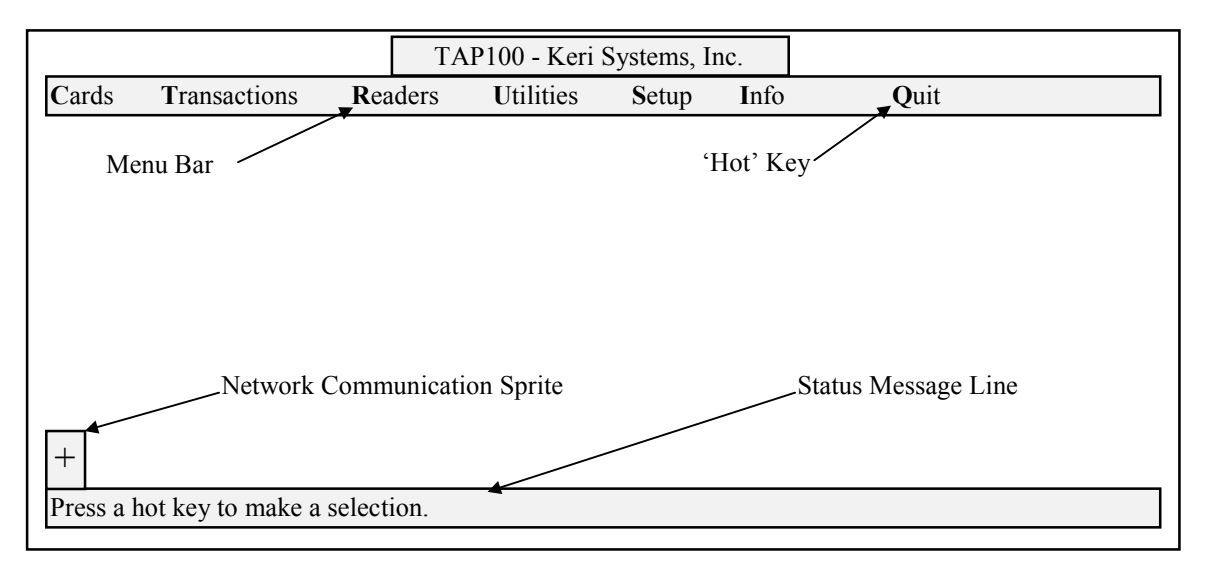

**Figure 1 - TAP100 Main Menu Screen**

# **The Menu Bar**

At the top of the main menu is the menu bar (see Figure 1). The menu bar consists of the quit option, the TAP100 software information option, and five pull-down menus. Each pull-down menu controls some facet of the access control system's setup, operation, and maintenance.

# **Selecting a Menu Item**

Three methods are available for navigating and selecting menu bar items.

- **Mouse/Trackball** If your PC is setup with a 'pointing device,' the pointing device can be used to move the TAP100 cursor around the screen to select a menu item. Once the rectangular cursor is positioned over the desired item, click the left-button of the Mouse or Trackball to select that item.
- **Arrow Keys** For systems without a pointing device, the four arrow keys  $\{\epsilon \phi \blacktriangleleft \epsilon \}$  can be used to move the TAP100 command highlight across the menu bar to select a menu item. Once highlighted, the item can then be selected by pressing <ENTER>.
- **'Hot' Keys** For each menu item, one letter will be highlighted in a contrasting color (see Figure 1). These are called "hot' keys and are used as short-cuts to the desired menu item. By pressing the letter on the PC's keyboard corresponding to the highlighted 'hot' key, that menu item is selected.

At any time when using a pointing device, the Arrow Keys, or the 'Hot' Keys, you can escape from any command or sub-menu item by pressing the <ESC> (escape) key on the PC's keyboard.

# <span id="page-10-0"></span>**The Status Message Line**

At the bottom of the menu screen is a status message line (see Figure 1). The status message line displays information about the command in progress. When working with complex commands, don't neglect the status message line. It can assist you in tracking where you are in the command or prompt you for the type of information to be entered.

# **The Pull-Down Menus**

Selecting a pull-down menu from the menu bar will cause a list of items to appear. Typically, these items will allow the operator to execute a command function. However, some items will, in turn, cause a sub-menu to appear, supporting the more complex commands. Commands and sub-menus will be explained in detail in a later section.

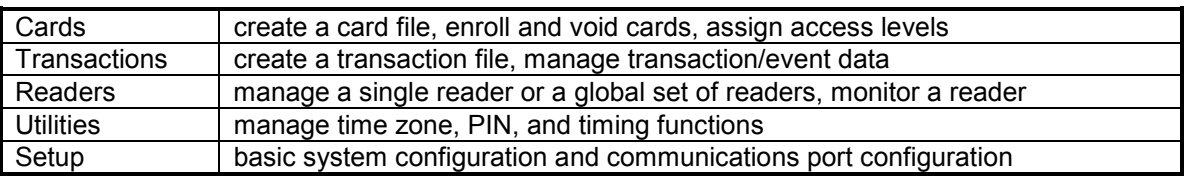

#### **Table 1 - Pull-Down Menu Summary**

# **The Network Communication Sprite**

Whenever an operation requires communication with networked control units a small, rotating sprite appears in the lower left-hand corner of the main menu screen (see Figure 1). This sprite continues rotating until communication has completed and control has been returned to the main menu. When communication is being established, the sprite is white on a blue background. When data is being transferred, the sprite is white on a green background.

# **The Info and Quit Menu Options**

The two remaining items on the menu bar each perform one task.

## The Info Option

The Info menu option displays the TAP100 software revision, the software copyright, and the amount of computer memory available for the system software to use.

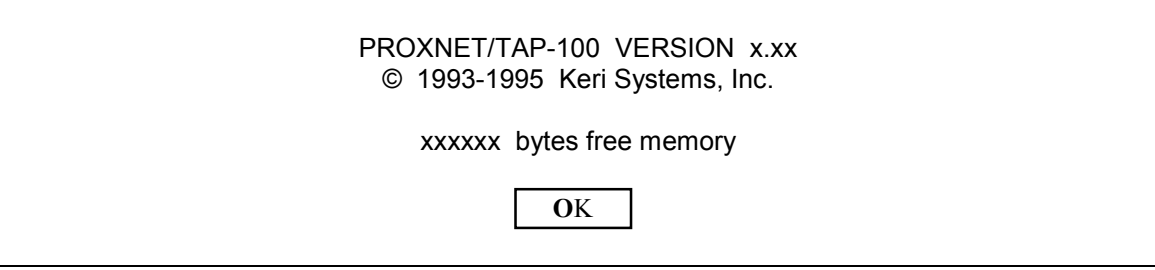

#### **Figure 2 - Info Menu Option Information**

## <span id="page-11-0"></span>The Quit Option

The Quit menu option exits the TAP100 program and returns to DOS. To quit the TAP100 program, use your pointing device and select **Q**uit. The following prompt box will appear.

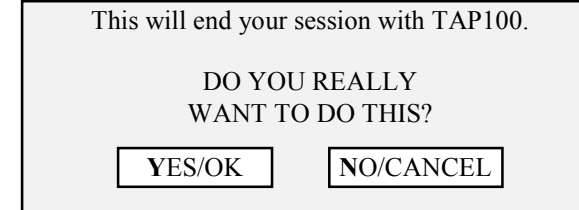

To exit the program, use your pointing device and select **Y**ES/OK. To remain in the TAP100 program, use your pointing device and select **N**O/CANCEL to return to the main menu.

# **Dialog Boxes**

Once a command has been selected from a menu or sub-menu, a dialog box will appear, providing information and allowing the user to view and modify the parameters necessary to perform a command. These dialog boxes follow certain conventions.

Red dialog boxes contain important warnings or confirmations that require acknowledgment by the user before proceeding with the command. Please read this information before acknowledging these boxes.

Dialog boxes with a series of data records or fields will have item highlighted in green. Use one of the methods described above to select the item that you want to open for modification.

*NOTE: If a list contains more records or fields than can be displayed on one screen, you must use the arrow keys to scroll the list up and down to find the record or field you want.*

# <span id="page-12-0"></span>**System Configuration**

This section provides a logical progression of commands required for configuring your system for an access control application. Please review this section in its entirety before configuring your system. This section will cover system security, setting program operating options, configuring system communications, and configuring the ProxNet system.

# **System Security**

This section provides instructions for setting/changing the TAP100 software password, for entering a Personal Identification Number (PIN), and for changing a PIN. You must enter the correct password to be allowed access to the TAP100 program. You must enter the correct PIN to make system configuration changes.

# **Setting/Changing a Unique Password**

Before working with the TAP100 software, we recommend that you change from the factory default password and set a unique password as soon as possible to ensure the security of your PXL-100 access control system. These instructions also apply if you wish to change from one unique password to a new unique password.

If you are already in the TAP100 program, use your pointing device to exit the program by selecting **Q**uit and then confirming the operation by selecting **Y**es.

This will leave you at the **C:\PROXNET>** DOS prompt. At the DOS prompt, type:

**C:\PROXNET>** tap100 -p <ENTER>

*NOTE: This is a lower-case 'p.'*

The system will display the following information on the screen.

### **Keri Systems Transactions Analysis/ProxNet Program VERSION x.xx Build Date: [date] Time: [time]**

**Enter your password:**

Enter the current password. If it is the system default, this will be  $'X$  X X X.' If the password is entered incorrectly, the screen will display:

# **Sorry your Password is Unacceptable.**

The TAP100 software will then return to DOS.

If you password is accepted, the screen will display:

### **Please enter the NEW password:**

<span id="page-13-0"></span>Enter your new password.

*NOTE: Passwords are 'case-sensitive.' This means a password may consist of both upper- and lower-case letters. Be sure to enter the new password exactly as you want it to be, paying close attention to the upper- and lower-cases.*

Once entered, the program will ask you to confirm the new password by displaying:

### **Please enter it again just to be sure:**

Again, carefully enter your new password. If the second entry matches the first, the screen will display the following message and will then enter the program.

#### **New Password installed.**

If the two password entries do not match, the following error message will be displayed, and the program will exit to DOS.

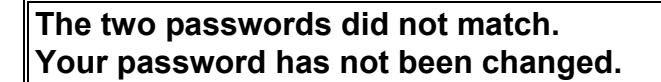

Just repeat this procedure, taking extra care to enter the new password correctly and identically, when prompted.

# **Entering Your PIN**

Before the TAP100 software will allow any system configuration changes, your Personal Identification Number (PIN) must be entered. The software uses this number to identify an operator with the authority to change the system configuration. Without the correct PIN number, commands that affect system/network configuration or operation will not be transferred to the system/network.

Using your pointing device, select **S**etup from the main menu. The following list directory of commands will appear.

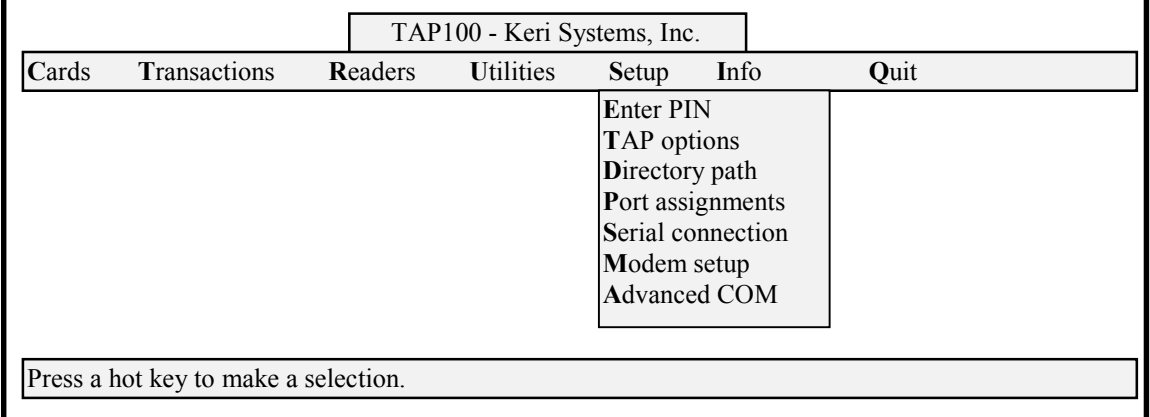

#### **Figure 3 - Setup Menu Option Screen**

<span id="page-14-0"></span>Using your pointing device, select **E**nter PIN. The following prompt box will appear, asking for your 4 digit PIN.

**PIN Entry**

Enter your PIN:  $++++$ 

The status message line will display:

Your PIN must be verified to enable communications with ProxLock.

The very first time the PIN is entered, it will be the factory default PIN: 0 0 0 0.

Enter your four digit PIN by typing:

```
0 0 0 0 <ENTER>
```
When your PIN is accepted, a prompt box will appear, confirming the PIN entry.

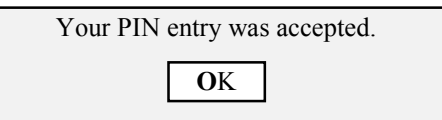

*NOTE: You must be careful when entering your PIN. Any PIN will be accepted by the system but only the correct PIN will allow you to actually set or make system configuration changes.*

# **Changing Your PIN**

We recommend that you change from the factory default PIN and set a unique PIN as soon as possible to ensure the security of your PXL-100 access control system.

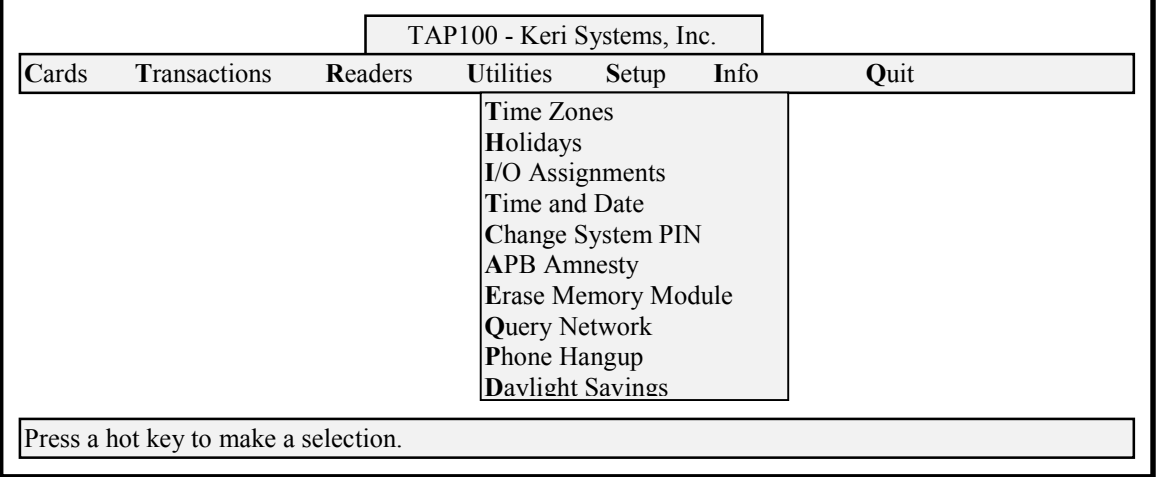

Changing your PIN is done from the Utilities menu.

#### **Figure 4 - Utility Menu Option Screen**

Use your pointing device and select **U**tilities, and then select **C**hange System PIN. The following prompt box will appear, asking for the new 4 digit PIN.

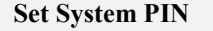

```
Enter new PIN: ++++
```
The status message line will display:

Change the system PIN to a new value.

Enter your new four digit PIN by typing the desired digits.

For example: To enter a new PIN of 1 2 3 4 type:

#### 1 2 3 4 <ENTER>

The following prompt box will appear.

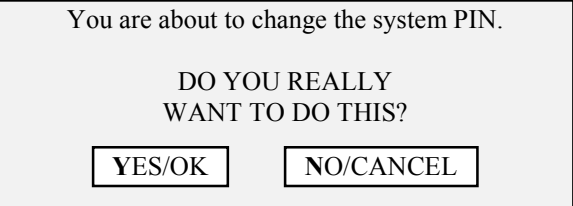

Use your pointing device and select **Y**ES/OK if you have entered the desired PIN. The TAP100 software will initiate communication with the control unit/readers on the network to inform them of the new PIN. Once communication is complete, the system will confirm the new PIN with the following prompt box.

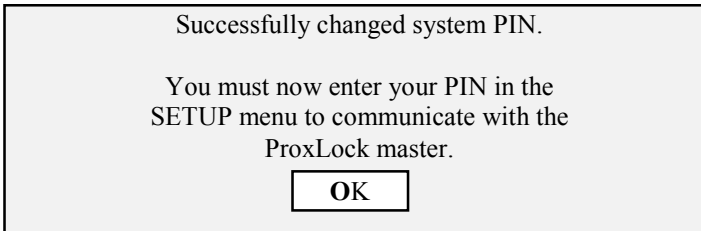

*NOTE: If you have changed your PIN, you must re-enter your PIN as described in the Entering Your PIN section on page 14, before the TAP100 software will allow any system configuration changes.*

If you have selected **N**O/CANCEL to exit the selection and cancel the new PIN, the system will confirm the cancellation with the following prompt box.

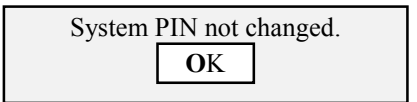

# <span id="page-16-0"></span>**Configuring the TAP100 Software**

This section provides instruction for setting TAP100 program options, identifying the directory used for storing the program and the data files required by the system, configuring system communications, configuring the ProxNet control units, and configuring the card readers.

# **Setting TAP100 Program Options**

There are three TAP100 program options: enabling/disabling auditory signals (BEEPs), setting default time zone values, and setting the event log viewing options.

Using your pointing device, select **S**etup from the main menu, and then select **T**AP options. A prompt box will appear, displaying the three options.

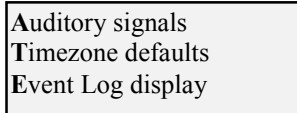

## Enable/Disable Auditory Signals

Auditory signals are simply BEEPs from the computer's speaker that prompt you to enter information or alert you when a command has been accepted. Using your pointing device, select **A**uditory signals. A prompt box will appear, displaying the enable/disable option.

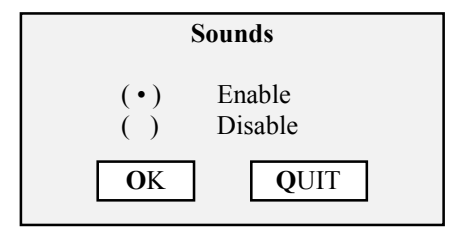

The status message line will show:

Choose system sound state.

Use your pointing device and select **E**nable or **D**isable to meet your needs and select **O**K. Or, select **Q**UIT to exit the selection without making a change.

## Set Default Time Zone Values

Setting the default time zone values allows you to set the default time zone value for disabled access cards and to set the initial enrollment time zone for new cards.

# The Default Time Zone Value for Disabled Access Cards

When an active card is disabled, it is automatically assigned to the time zone set by the default time zone value for disabled access cards command. By setting this default time zone, you give yourself the ability to disable an access card (and know it cannot have access to a controlled area) without removing it from the database. This time zone should be configured as a 'Never' time zone. A 'Never' time zone is defined to not allow access at any time (the process for setting time zones is described in a later section). You can then re-enable the card at a later date, simply <span id="page-17-0"></span>by assigning it to a working time zone. This is an easy and convenient way to disable a card for someone who is on vacation or has taken a leave-of-absence. The card cannot be used while it is assigned to this time zone. But, the card remains in the database, and can be quickly enabled when the person returns.

*NOTE: By factory default, time zone 7 has been configured as a 'Never' time zone.*

### The Initial Enrollment Time Zone for New Cards

The initial enrollment time zone for new cards automatically assigns the defined time zone to newly enrolled cards. These cards stay at this time zone value until manually reassigned by the software operator. This is an easy and convenient way to assign one time zone to a batch of cards being enrolled; where one time zone value is set for typical users.

To set the default time zone values, use your pointing device, and select **T**imezone defaults. A prompt box will appear, displaying the current time zone values.

#### **Default Time Zones**

 Disabled Cards: 7 Initial Enrollment: 7

The status message line will display:

Specify timezones to be automatically assigned.

Using your pointing device, select the default time zone value that you want to set, and type in the number.

For example: To set the Initial Enrollment time zone to 5, point to the Initial Enrollment field and type:

#### 5 <ENTER>

#### **Set Event Log Viewing Options**

The set event log viewing options command formats the cardholder and reader data in the event log for viewing by a system operator. Using this command, you can format event data to display the cardholder name with or without the card's slot number and the reader's name with or without the reader's ID number.

To set the event log viewing options, use your pointing device, and select **E**vent Log display. A prompt box will appear, displaying the current event log viewing options.

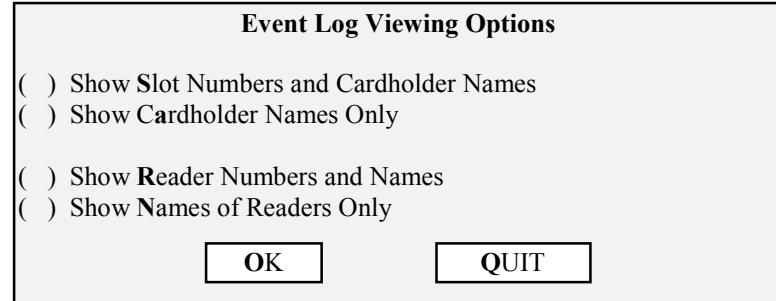

<span id="page-18-0"></span>The status message line will display:

Choose event display settings.

Use your pointing device and select the event log viewing options that meet your needs and select **O**K. Or, select **Q**UIT to exit the selection without making a change.

# **Identifying the Database Files Directory**

When the TAP100 software was loaded onto the PC system, it was recommended that the software be installed into a directory named proxnet. Some system operators may decide to install the software in a different directory. In order for the TAP100 software to be able to locate all of its database and system configuration files, you must identify the directory where the software was installed (in DOS terms, this is called identifying the path).

To identify the database files directory, use your pointing device, and select **D**irectory path. A prompt box will appear, requesting the path where the TAP100 software is loaded on the PC host system. It also displays the names of the system database and configuration files.

#### **Database Files**

 Path: Cardholder file name: chf.dbf Log file name: log.dbf System Configuration: sysinfo.cfg

The status message line will display:

Enter the directory path where the database files are located.

Type in the name of the directory where the TAP100 software is installed, and press <ENTER>.

For example: To enter the factory recommended directory of C:\proxnet, place the cursor in the Path field and type:

c:\proxnet <ENTER>

# <span id="page-19-0"></span>**Configuring/Verifying Communications**

The next four commands in the setup menu deal specifically with configuring the usage of the system's communications network for the TAP100 software. These commands allow you to assign which of the computer's COM ports to use, define the use of the COM port (for serial communication, modem communication, or for uploading or downloading memory module information), define the modem setup information (if a modem is used), and set the communication port's interrupt vectors and port addressing.

## Serial Port Configuration

The serial port configuration command asks you to define the serial COM port to use for each of the three possible communication options.

To configure the serial port, use your pointing device, and select **P**ort assignments. A prompt box will appear, displaying the three possible communication devices and displaying the factory default values. For all three communication devices, the factory default is COM port 1.

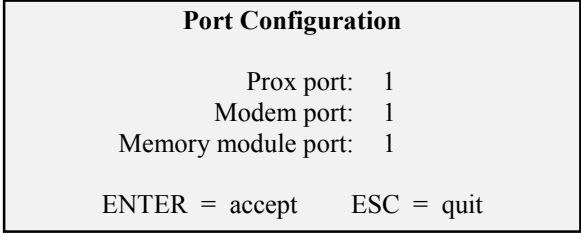

The status menu line will display:

Select serial port assignments.

To change a port assignment, use your pointing device and move the blinking cursor to the port value to be changed, type the new number, and press <ENTER>.

For example: To change the proxnet communication port to 2, place the cursor in the field to the right of the Prox port call-out and type:

## 2 <ENTER>

## Serial Port Connection

The serial port connection command allows you to define the use of the serial port: for serial communication in a PXL-100 network, modem communication (for remote communication with a PXL-100 network), or for uploading or downloading memory module information.

To define the use of the serial port, use your pointing device, and select **S**erial connection. A prompt box will appear, displaying the three possible communication devices. The factory default is to enable the local prox network on COM1.

<span id="page-20-0"></span>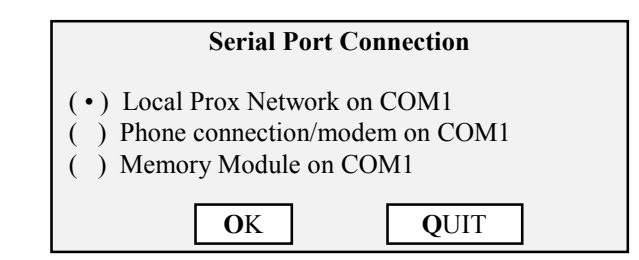

The status message line will display:

#### Select a new connection.

*NOTE: The Memory Module is an obsolete hardware option. It is supported for those customers who already have Memory Modules in use. For details on Memory Module operation, please contact your Keri dealer or system installer.*

Use your pointing device and select the serial port connection mode that meet your needs and select **O**K. Or, select **Q**UIT to exit the selection without making a change.

#### Modem Setup

The modem setup command asks you to define the modem initialization string and the telephone dialing method: pulse or tone.

*NOTE: Prior to executing the modem setup command, the master PXL-100 control unit must be set to the modem mode with the modem connected. Refer to the HPP-100 Hand Held Programmer manual for instructions on setting the PXL-100 to modem mode.*

*NOTE: The modem used for communication must be capable of operating at 9600 baud or greater, and its error correction and data compression features must be disabled.*

To setup the modem, use your pointing device, and select **M**odem setup. A prompt box will appear, displaying the two modem setup commands.

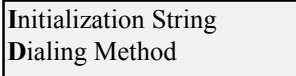

To set the initialization string, use your pointing device and select **I**nitialization String. A prompt box will appear, displaying the factory default modem initialization strings.

#### **Modem Initialization String**

Your init string:  $S0=0$ TAP init string: &F&C1&D2E0V1Q0

Use your pointing device, move the blinking cursor to the beginning of the 'Your init string' field, and type in your modem's initialization string.

For example: To enter a *possible* modem initialization string for a US Robotics 14.4 Sportster modem, place the cursor in the correct field and type:

#### ATE0&A2B0&N0S10=15&B1

<span id="page-21-0"></span>To set the phone dialing method, use your pointing device and select **D**ialing Method. A prompt box will appear, displaying the two options.

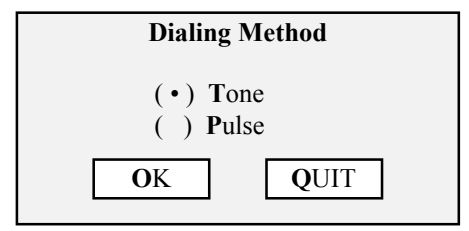

The status message line will display:

Select tone or pulse dialing.

Use your pointing device and select the dialing method that meets your telephone system and select **O**K. Or, select **Q**UIT to exit the selection without making a change.

#### Phone Hangup

To ensure proper disconnect of the telephone line following modem operations, use the phone hangup command. Use your pointing device and select **U**tilities, and then **P**hone Hangup. The following prompt box will appear.

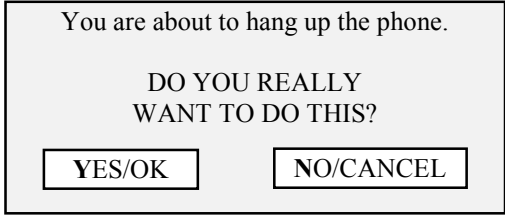

If you are not ready to hang-up the phone, use your pointing device and select **N**O/CANCEL to exit the selection without disconnecting the modem. Otherwise, use your pointing device and select **Y**ES/OK. The modem will be disconnected from the telephone line.

### Advanced Communication Setup Parameters

The advanced com command asks you to define the interrupt request values and port addresses for the four communication ports (COM1 through COM4). This command should be used carefully. You must know the correct values to enter in these fields; an incorrect entry can entirely disable your PC's communication ability.

To define the interrupt request values and port addresses for the four communication ports, use your pointing device, and select **A**dvanced COM. A prompt box will appear with a table displaying the factory default com port interrupt request values and port addresses.

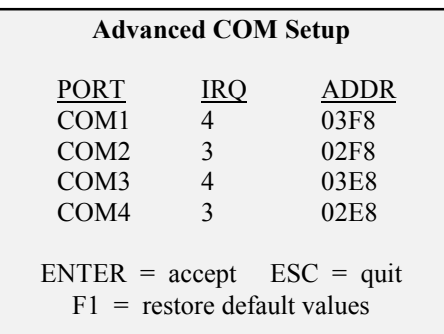

<span id="page-22-0"></span>The status message line will display:

Customize IRQ assignments and interrupt service vectors.

To exit this command without making a change, press <ESC>. To restore the IRQ and ADDR values to the factory default, press <F1>. To change an IRQ/ADDR value, use your pointing device, move the blinking cursor to the IRQ or ADDR fields, and type in the IRQ and ADDR values for your PC system.

For example: To change COM4 to IRQ 7, ADDR 0FF8, place the cursor in the COM4, IRQ field and type:

7

Then place the cursor in the COM4, ADDR field and type:

0FF8 <ENTER>

#### Verifying Network Operation

If the TAP100 software has been configured for COM port/serial communication, this command is used to verify the access control system network is communication properly. To verify network communication, use your pointing device and select **U**tility and then **Q**uery Network. The status message line will state:

Initiating communication with local network on COM1 . . . please wait.

Once communication has been established, the status message line will go blank and the following prompt box will appear.

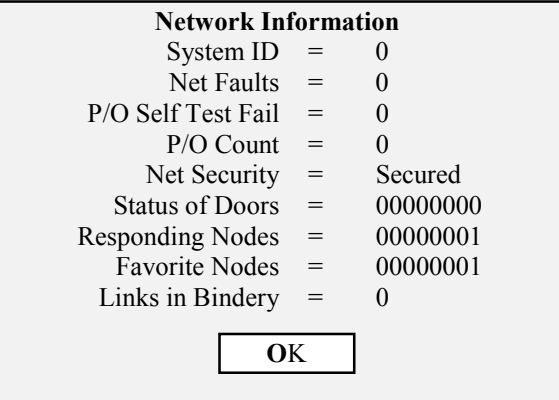

The System ID is the address of the master control unit on the network.

Net Faults is a counter keeping track of the number of times there is a network failure or a control unit goes off-line. If power is removed from a control unit, it will go off-line and the counter will be incremented. A high number in this field may indicate a loose wire somewhere in the communication network.

P/O Self Test Fail is a counter keeping track of the number of times there has been a power-on RAM check failure. This number should be 0. A high number in this field indicates the control unit's RAM is being corrupted. This may be due to electrical events such as sparks or static charges, or it may be due to magnetic interference.

P/O Count is a counter keeping track of the number of times the system's power has been cycled on. A high number in this field indicates the control unit's power is being cycled off and on. Verify the control unit's power connections are secure and that its power source is operating properly.

Net Security identifies if all doors on the network are secured or unsecured per the global secure command (see the Global Secure command on page 38).

Status of Doors identifies how many and which doors are secured. An eight digit hexadecimal value is displayed in the status of doors field. To determine which doors are secured, a conversion process must be applied to each digit in that hexadecimal value.

Each hexadecimal digit in the status of doors field represents four doors. Working from *right-toleft*, the first digit represents doors 1 through 4, the second digit represents doors 5 through 8, and so on to the eighth digit representing doors 29 through 32.

Each hexadecimal digit must be converted to binary to determine specifically which doors are secured. Again, working from right-to-left, convert the hexadecimal digit to its binary value. The first digit in the binary value refers to the first door in the group (i.e. a group of doors 5 through 8, the first digit would refer to door 5), the second digit refers to the second door (6), the third digit to the third door (7), and the fourth digit to the fourth door (8). Wherever there is a zero in the binary value, that indicates the corresponding door is secured.

To simplify this process, a table, breaking down this conversion process is provided in Appendix 1. By working the status of doors value through the table in Appendix 1, you can easily determine which doors are secured.

Responding Nodes identifies how many and which controllers are responding to the network in a manner similarly to the status of doors value. An eight digit hexadecimal value is displayed in the responding nodes field. To determine how many and which controllers are responding, a conversion process must be applied to each digit in that hexadecimal value.

Each hexadecimal digit in the responding nodes field represents four controllers. Working from *right-to-left*, the first digit represents controllers 1 through 4, the second digit represents controllers 5 through 8, and so on to the eighth digit representing controllers 29 through 32.

Each hexadecimal digit must be converted to binary to determine specifically which controllers are on-line and active. Again, working from right-to-left, convert the hexadecimal digit to its binary value. The first digit in the binary value refers to the first controller in the group (i.e. a group of controllers 5 through 8, the first digit would refer to controller 5), the second digit refers to the second controller (6), the third digit to the third controller (7), and the fourth digit to the fourth controller(8). Wherever there is a one in the binary value, that indicates the corresponding controller is responding to the network.

To simplify this process, a table, breaking down this conversion process is provided in Appendix 2. By working the responding nodes value through the table in Appendix 2, you can easily determine which controllers are responding to the network

Favorite Nodes, by factory definition, is always set to 00000001.

Links in Bindery identifies the number of reader I/O links that have been defined for the system. For information on I/O links, see the Setting Reader I/O Assignments section on page 38.

When you are finished viewing this information, use your pointing device and select **O**K.

# <span id="page-25-0"></span>**Configuring the ProxNet**

In this section, we will describe the configuration of the ProxNet: setting all system timing functions, configuring the reader database, and defining the reader's I/O assignments.

# **Set the Timing Functions**

The following commands deal with setting system time, date, time zone, and holiday zone functions.

## Set the System Time and Date

Synchronizing the time and date between access control units on the network and the host computer allows for accurate time/date tracking of events. To set the time and date for the control units on the network to match that of the host computer, use your pointing device and select **U**tility and then **T**ime and Date. The status message line will state:

Initiating communication with local network on COM1 . . . please wait.

Once communication has been established, the following prompt box will appear.

#### **SET SYSTEM TIME AND DATE**

When you hit ENTER, the time and date of the ProxLock system will be set to the computer's time and date.

Press ESC to quit without changing.

Press <ESC> to exit the operation without changing the time and date. Or, press <ENTER> and the TAP100 software will set the access control unit's time and date to match that of the host computer. The software will confirm the operation completed successfully by displaying the new time.

For example: If the computer's time is 17:35:45 (5:35 P.M. and 45 seconds) and its date is July 4, 1995, the following information will be displayed.

#### **SET SYSTEM TIME AND DATE**

Setting system time and date. Sending time: 17:34:45 Sending date: 07/04/95, Tue

PRESS ANY KEY TO CONTINUE

*NOTE: All time commands are formatted to a 24-hour clock. For example: 6:15 P.M. becomes 18:15 hours.*

## <span id="page-26-0"></span>**Set Daylight Savings Time**

To enable or disable the one-hour daylight savings time change, use your pointing device and select **U**tility and then **D**aylight Savings. The following prompt box will appear.

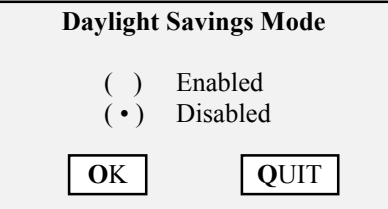

The status message line will display:

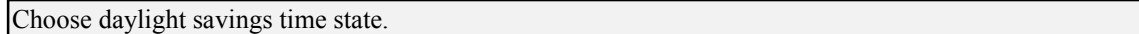

Use your pointing device and select **E**nabled or **D**isabled to match the current daylight savings mode and select **O**K. Or, select **Q**UIT to exit the selection without making a change.

*NOTE: Daylight Saving Time for all U.S states, the District of Columbia, and U.S. possessions begins at 2 A.M. on the first Sunday in April and ends at 2 A.M. on the last Sunday in October.*

### **Set Time Zones**

A time zone is a defined block of time that is assigned to a card to allow access. A time zone consists of either an all encompassing categorization of Never or Always, or it consists of a definition of the hours and days of the week that access is allowed. Careful setting of the time zones is critical to the proper operation of your access control system. It is through the use of time zones that automatic entry and automatic securing of your controlled areas are set.

To begin the set time zone process, use your pointing device and select **U**tility and then **T**ime Zones. The following prompt box will appear with the factory default time zone values.

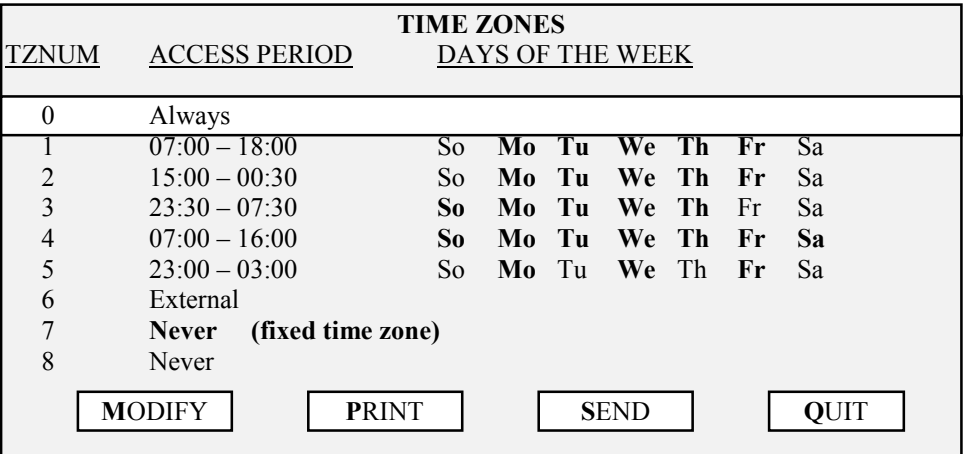

In the above prompt box, TZNUM refers to the identification number for a time zone, ACCESS PERIOD refers to the period of time that time zone will allow access to the controlled area, and DAYS OF THE WEEK refers to the days of the week to which the access period is applied.

For example: TZNUM 1 has an access period of 07:00 to 18:00 (7 A.M. to 6 P.M.) on Monday through Friday.

An access card assigned to TZNUM 1 will be allowed access between these hours Monday through Friday. If used at any other time, an access card assigned to TZNUM 1 will cause an alarm event.

*NOTE: Time zones 0, 6, and 7 have reserved functions. An access card assigned to time zone 0 will always be allowed access to the controlled area. An access card assigned to time zone 7 will never be allowed access to the controlled area. Time zone 6 has been reserved for external purposes.*

Before setting the time zones for your access control system, please spend some time and map out all time zone usage possibilities for your application. Not only do you need to consider the variety of standard access hours for employees and customers, but you also need to take into account such requirements as:

- janitorial personnel, who may require late night/early morning hours
- service/repair personnel, who may require access at any time
- supervisory/management personnel, who may require extended access hours
- swing shift, graveyard shift, and flex-time personnel, all with unique access requirements.

A time zone worksheet has been provided in Appendix 2 to assist you in this planning.

Once you have determined your time zone requirements, you can begin setting them into the system. Remember, time zones 0, 6, and 7 cannot be changed. You can change the factory default assignments in time zones 1 through 5, or leave these and start fresh with time zone 8. In either case, the process for changing or creating a time zone is the same.

The easiest way to describe the time zone assignment process is through an example. In this example, we will set time zone 8 for cards used by a janitorial service. This service performs its work between 8 P.M. and 11 P.M., Monday through Friday.

Use your pointing device and select the time zone in which you want to set values – in this case, time zone 8. The time zone will be identified by a bright highlight bar. Use your pointing device and select **M**odify. The following prompt box will appear.

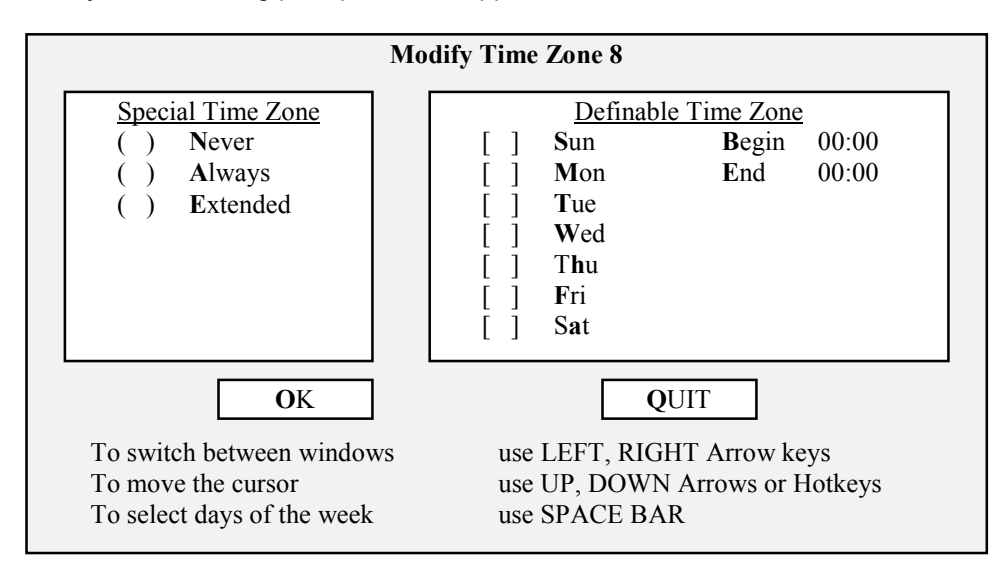

When this box appears, it will display either the Special Time Zone window or the Definable Time Zone window. Use the Left and Right arrow keys to toggle between windows. For this example, toggle to the Definable Time Zone window.

Use your pointing device and select Monday, Tuesday, Wednesday, Thursday, and Friday. As you select these days, an "X" will appear between the brackets for that day. Now use your pointing device and select the Begin time; type:

#### 20:00

Now use your pointing device and select the End time; type:

#### 23:00

The prompt box should now appear like this.

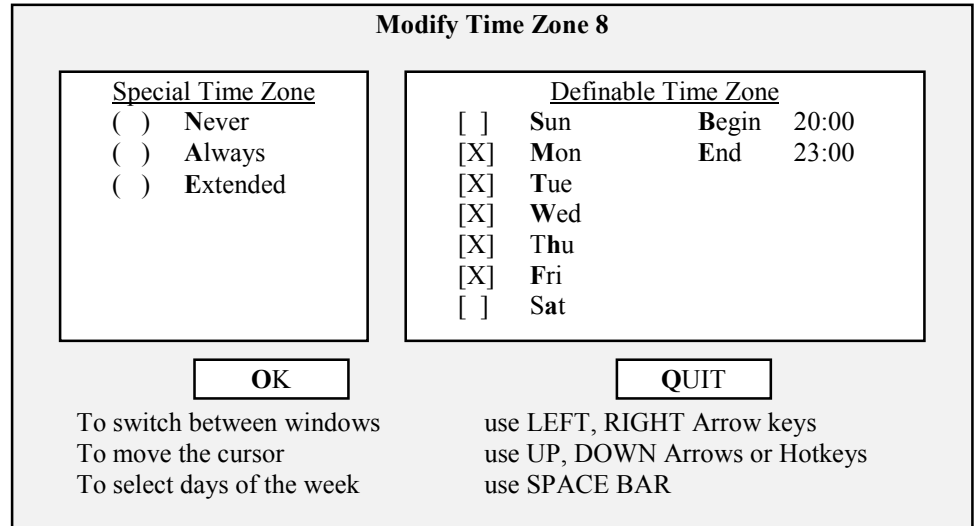

Finally, if you wish to exit without making these changes, use your pointing device and select **Q**UIT. If you are satisfied with your changes, use your pointing device and select **O**K. This will return you to the original time zone table where your changes should now appear.

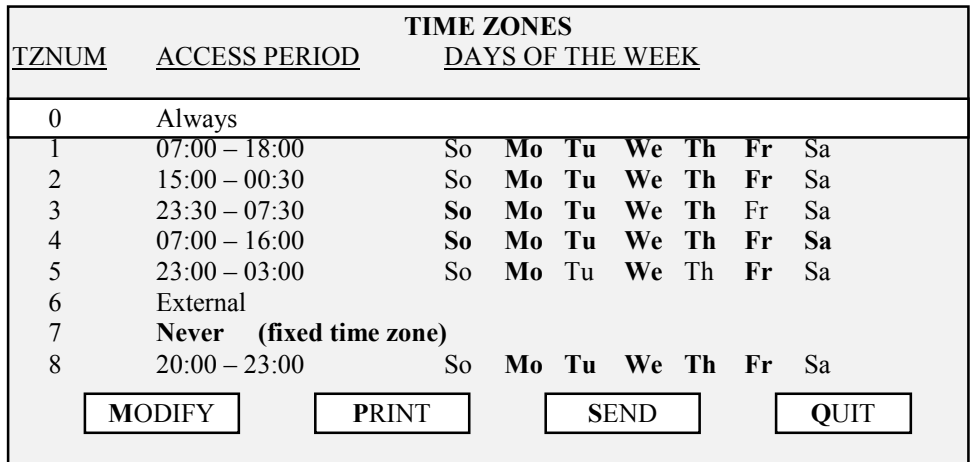

<span id="page-29-0"></span>Repeat this process for each time zone required to meet your application's needs.

Once all time zone entries have been set, you can **P**RINT a hard copy of the time zone table. This will allow you to review the entire time zone entry table one last time before sending this information to the control units. To print a hard copy of the time zone table, use your pointing device and select **P**RINT. The following prompt box will appear.

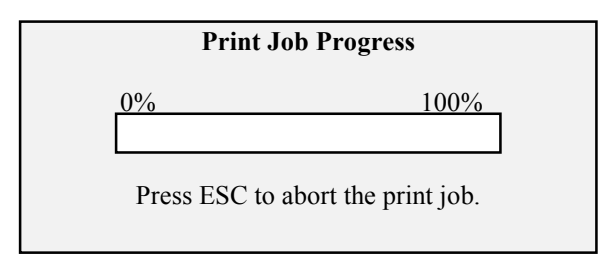

As the time zone table is being printed, the status bar in this prompt box will monitor how far along the print process is. When the print job has finished, you can review all time zone entries and verify they are correct. The printout will appear like this.

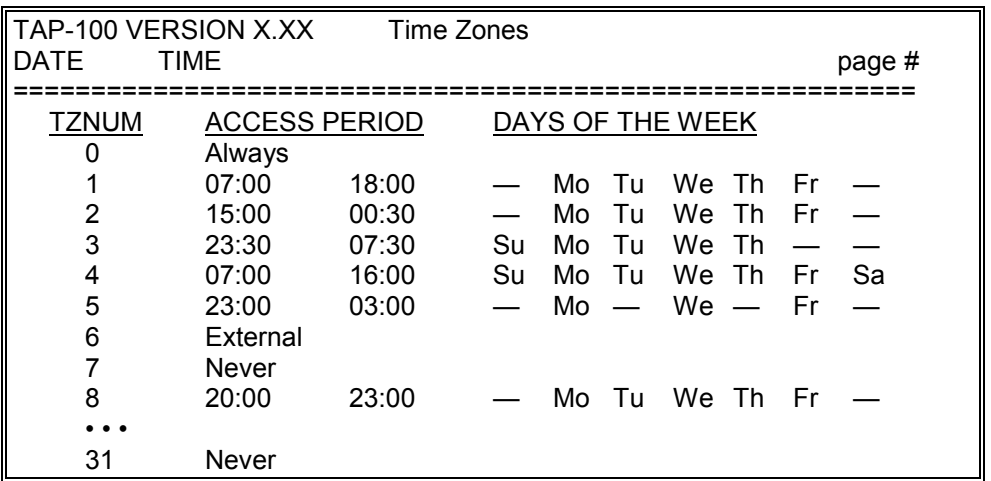

Once you have reviewed the time zone table and are satisfied with all its entries, you must send this information to all control units on the network. Use your pointing device and select **S**END. The Status Message Line will display:

Initiating communication with local network on COM1 . . . please wait.

Once communication is established, the Status Message Line will display:

Sending time zone information to ProxLock . . . please wait . . .

When this process is complete, the Status Message Line will display:

Done.

#### Set Holidays

Holidays are defined by the TAP100 software as special days when the standard time zone rules do not apply. On holidays, no access is allowed except for cards configured with time zone 0. Before entering holidays, take some time and list all the dates to be considered as holidays by the

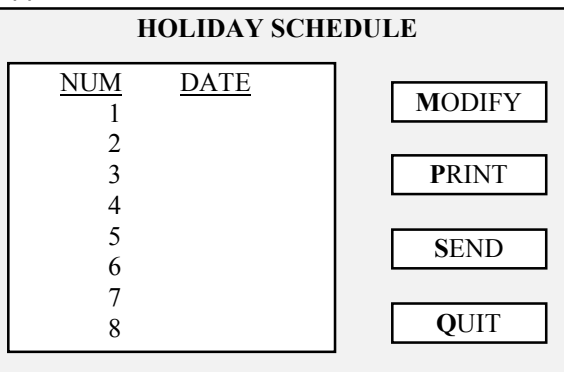

system. To set holidays, use your pointing device and select **U**tility and then **H**oliday. The following prompt box will appear.

All holiday dates must be entered in a month/day format with two characters for the month and two characters for the day (i.e. January 1 is entered as 01/01). All unassigned holiday dates will be listed with a date of 00/00. Use your pointing device, select the first holiday entry date, and then select **M**odify. The following prompt box will appear.

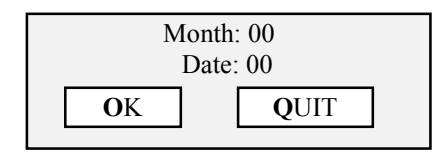

Enter two characters for the month, followed by two characters for the day. If you need to correct an entry, use the arrow keys to select the character and type over it with the correct character. If you wish to exit without entering this holiday, use your pointing device and select **Q**UIT. If you are satisfied with your entry, use your pointing device and select **O**K. This will return you to the original holiday table where your change should now appear.

Repeat this process for each holiday required to meet your application's needs.

Once all holiday entries have been set, you can **P**RINT a hard copy of the holiday table. This will allow you to review the entire holiday entry table one last time before sending this information to the control units. To print a hard copy of the holiday schedule table, use your pointing device and select **P**RINT. The following prompt box will appear.

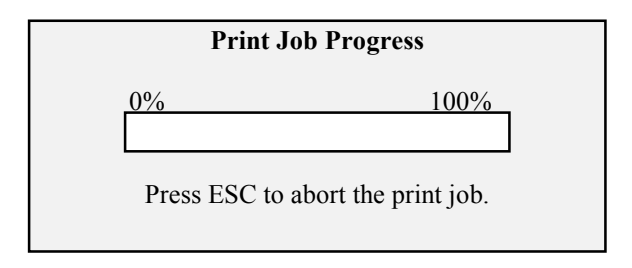

As the holiday schedule table is being printed, the status bar in this prompt box will monitor how far along the print process is. When the print job has finished, you can review all holiday schedule entries and verify they are correct. The printout will appear like this (a possible holiday schedule for 1995).

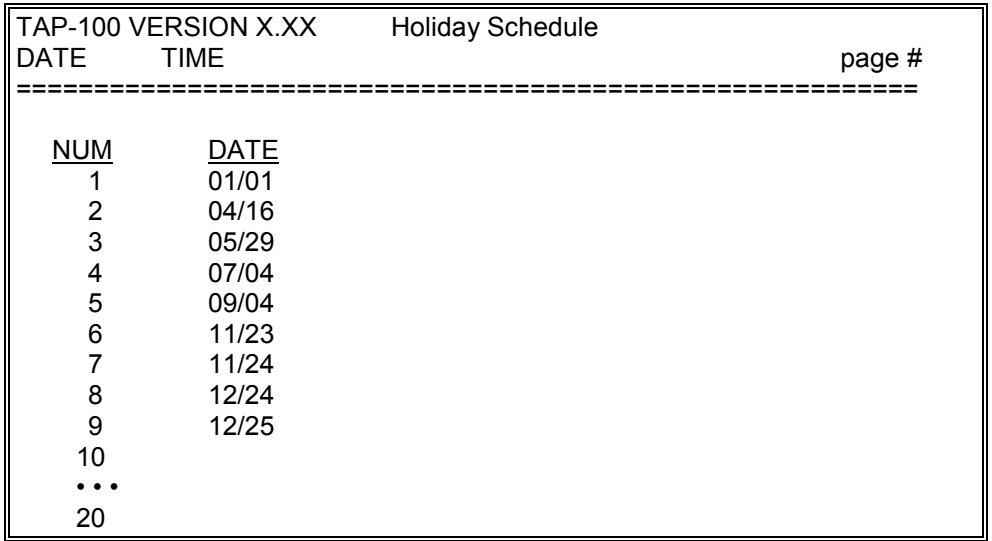

Once you have reviewed the holiday table and are satisfied with all its entries, you must send this information to all control units on the network. Use your pointing device and select **S**END. The status message line will display:

Initiating communication with local network on COM1 . . . please wait.

When this process is complete, the status message line will display:

Done.

*NOTE: Some holiday dates change from year-to-year (i.e. Easter, Thanksgiving). We recommend you review and update the holiday schedule prior to the beginning of a new year to ensure proper holiday coverage.*

# <span id="page-32-0"></span>**Configure the Readers**

In this section we will the instructions for entering all the information required to create a reader database for day-to-day operation. We will also look at commands for adding a new reader to an existing database and at commands for globally securing the readers.

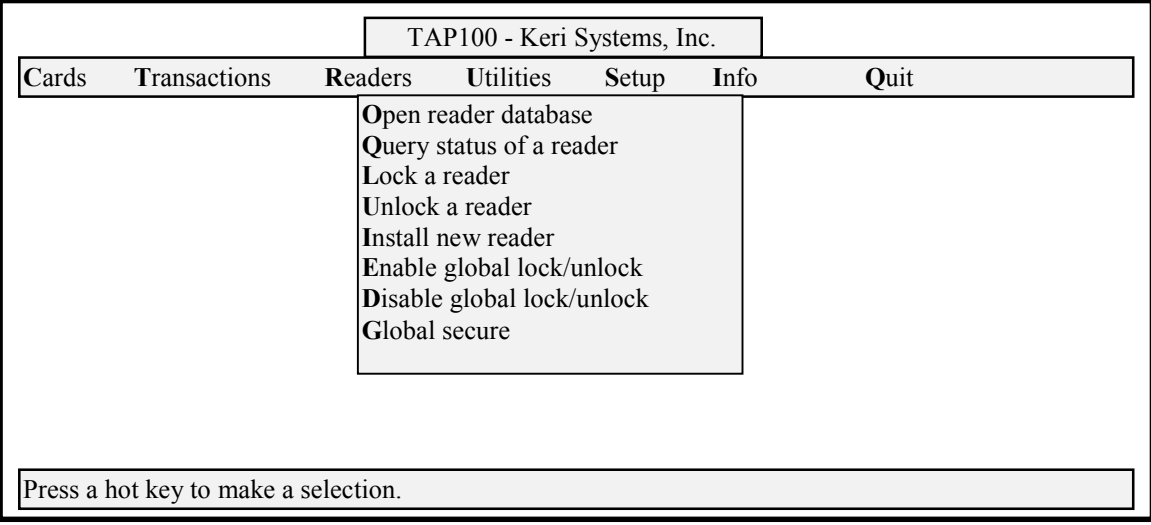

#### **Figure 5 - Readers Menu Option Screen**

## Opening the Reader Database

The open reader database command, allows you to define all the day-to-day operating parameters for each reader. Use your pointing device and select **R**eaders and then **O**pen readers database. The following prompt box will appear.

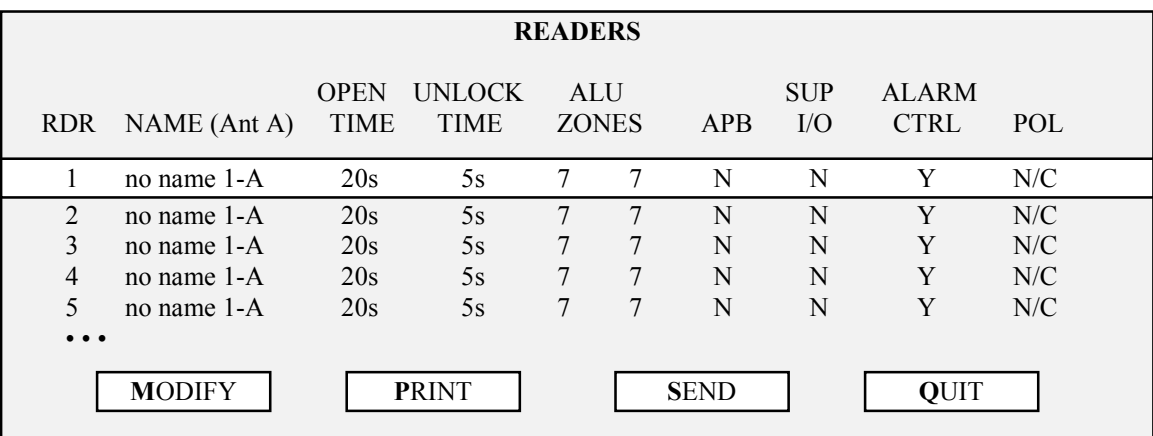

The easiest way to describe the reader assignment process is through an example. In this example, we will define reader 4 as an employees only entry/exit door with two reader antennas. One of these reader antennas will be used to allow/monitor entrances, the other to allow/monitor egresses.

Use your pointing device and select the reader in which you want to set values – in this case, reader 4. The reader will be identified by a bright highlight bar. Use your pointing device and

select **M**odify. The following prompt box will appear with a flashing cursor at the first entry of the table.

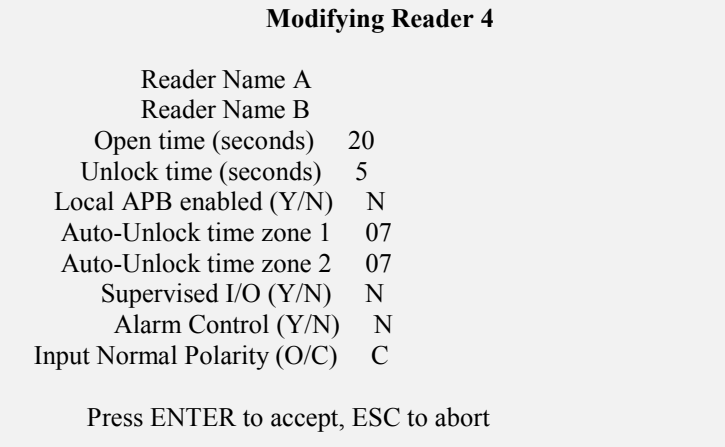

The Reader Name A entry allows you to define a short description for that reader; in this application it is the employee entrance. Type:

### EMP ENTRANCE

Use your pointing device and select the Reader Name B entry. The Reader Name B entry is used when you have two reader antennas attached to the same control unit to control both entrance and egress. This is true for this example. For Reader Name B, type:

### EMP EXIT

This allows you to keep track of when an employee's access card entered or exited through this door.

*NOTE: There is a 16 character maximum for the Reader Name description. Please use short names or descriptive abbreviations when entering reader names.*

The Open time is the number of seconds a door may be held open for entrance or egress before an alarm event is generated. The software default is 20 seconds, but we will allow an employee 40 seconds to use the door before an alarm event is generated. Use your pointing device and select the Open time. Type:

#### 40

The Unlock time is the number of seconds the control unit holds the lock relay open – essentially the amount of time that an access control door will be held unlocked beginning from when an access control card is presented to the reader. The software default is 5 seconds, but we will have the control unit hold the lock relay open for 15 seconds. Use your pointing device and select the Unlock time. Type:

15

The next entry defines if local APB (versus network APB) is enabled. APB stands for antipassback. This feature is used to ensure one-card/one-way access into and then out of a controlled area. For local APB, an authorized card presented to an access reader will allow access, but will not work again for access until presented to the egress reader, or until either the control unit is reset with the anti-passback amnesty command (see the anti-pass back amnesty

command on page 70) or 24 hours have passed. This prevents a person from entering a controlled area with an access card and then "passing" that card back to another person to use for entry. In network APB, there is one access reader and multiple egress readers; all other rules apply. The factory default is to disable local APB, but for this example we will enable local APB. Use your pointing device and select local APB. Type:

Y

The auto-unlock time zone command controls the automatic unlocking of a reader's door by time zone. For instance, if time zone 10 is defined to allow employees access between 6 A.M. and 7 P.M., Monday through Friday; by setting the auto-unlock time zone to 10, the reader will automatically unlock its door for these hours on these days. Use your pointing device and select auto-unlock time zone 1. Type:

10

A second auto-unlock time zone is provided for maximum flexibility. For instance, different operating hours may be set for weekends. If time zone 20 is defined to allow employees access between 9 A.M. and 5 P.M., Saturday and Sunday; by setting the auto-unlock time zone to 20, the reader will automatically unlock its door for these hours on these days. Use your pointing device and select auto-unlock time zone 2. Type:

20

*NOTE: To support situations where a user presents a valid card but decides not to enter or is delayed in entering, the system does not impose anti-passback checking until the user actually opens the door to enter. If the user does not open the door, the same card can be presented again to the reader without being considered an anti-passback violation.*

Use the supervised I/O entry to tell the TAP100 software if the control unit associated with that reader uses supervised I/O (a 3-state or 4-state input). For this feature to be used, an OB-3 Input/Output and Alarm Panel Control option board or an OB-9 Dual Door Control option board must have been installed on the reader's control unit. The factory default is for this to be disabled, but we will enable it. Use your pointing device and select supervised I/O. Type:

Y

Use the alarm control entry to tell the TAP100 software if that reader's control unit has been configured to use the alarm control panel feature. For this feature to be used, an OB-3 Input/Output and Alarm Panel Control option board must have been installed on the reader's control unit and a security fence card slot must be set (refer to the Security Fence command on page 70). The factory default is for this to be disabled, but we will enable it. Use your pointing device and select alarm control. Type:

Y

And finally, the input normal polarity entry is used to inform the TAP100 software if the polarity of the input relay is set to normally open or normally closed. The factory default is for a normally closed relay (which will open for an alarm event) so leave this as C.

With all these changes, the modifying reader prompt box should appear as follows.

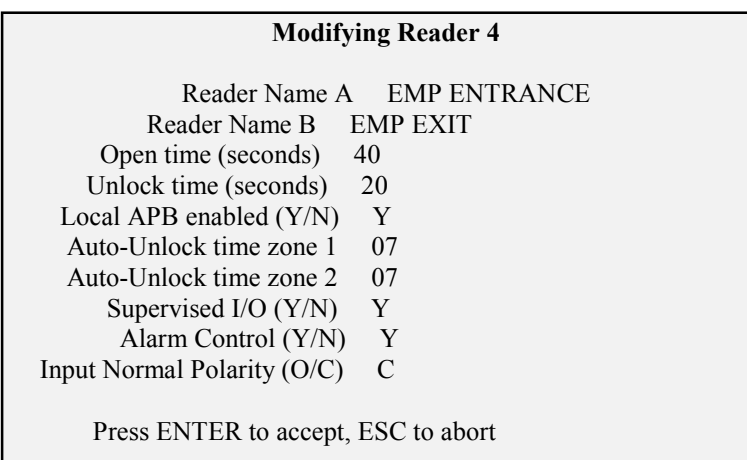

Once all reader database entries have been made, you can **P**RINT a hard copy of the readers database. This will allow you to review the entire reader database one last time before sending this information to the control units.

To print a hard copy of the reader database, use your pointing device and select **P**RINT. The following prompt box will appear.

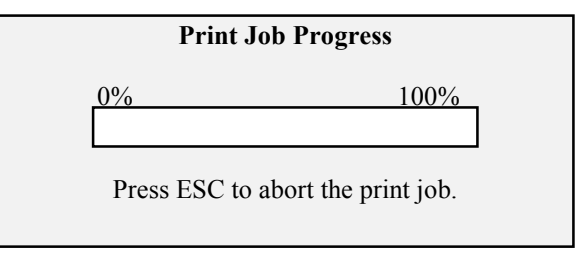

As the reader database is being printed, the status bar in this prompt box will monitor how far along the print process is. When the print job has finished, you can review all reader database entries and verify they are correct. The printout will appear like this.

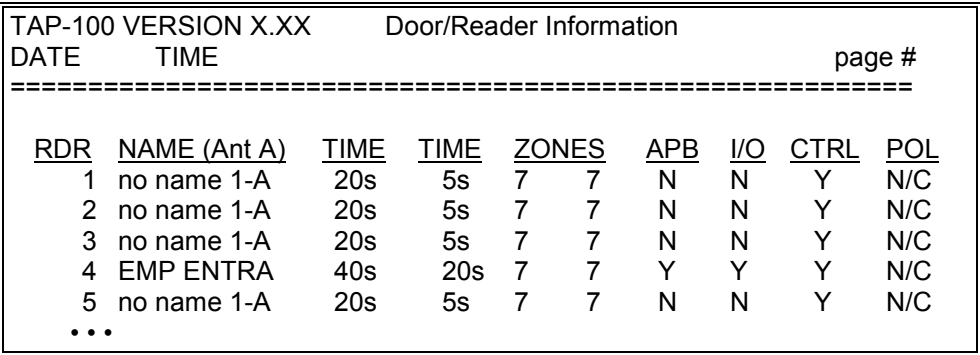

Once you have reviewed the reader database and are satisfied with all its entries, you must send this information to all control units on the network. Use your pointing device and select **S**END. The status message line will display:

Initiating communication with local network on COM1 . . . please wait.
When this process is complete, the status message line will display:

Done.

## Query Status of a Reader

The query status of a reader command gives a table of all current operating parameters defined for that reader. To query the status of a reader, you must know the address of the reader to query. Use your pointing device and select **R**eaders and then **Q**uery status of a reader. The following prompt box will appear.

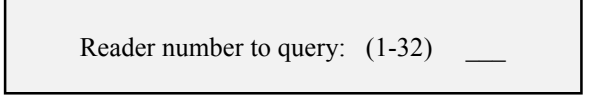

For example: To query the status of reader 4 as entered in the reader database above, type:

#### 4 <ENTER>

Communication will begin with the selected reader and the Status Message Line will display:

Initiating communication with local network on COM1 . . . please wait.

Once communication is complete, the following prompt box will appear.

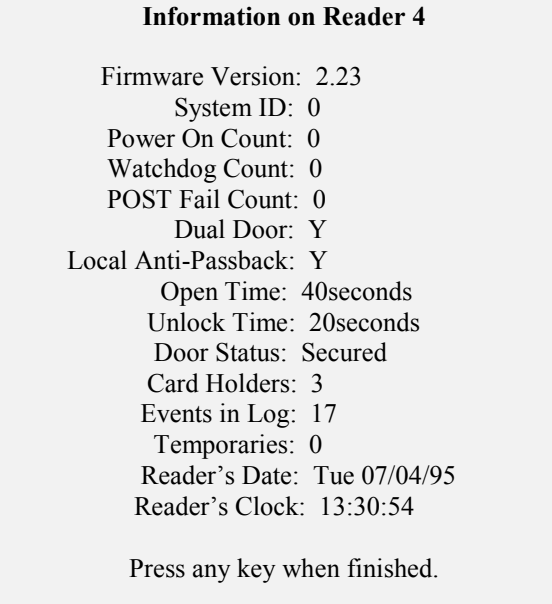

Review this table for the status information of the requested reader.

#### Global Secure

The global secure command locks all doors on the network at a specified time of day, except for those doors that are programmed to be unlocked per the auto-unlock function of the reader database. This ensures that any door not specifically programmed to be open is automatically relocked once a day. The factory default value for global secure is 20:00 hours (8 P.M.).

For example: To set the global secure time to 20:30 hours (8:30 P.M.), use your pointing device and select **R**eaders and then **G**lobal Secure. The status message line will display:

Initiating communication with local network on COM1 . . . please wait.

The following prompt box will appear.

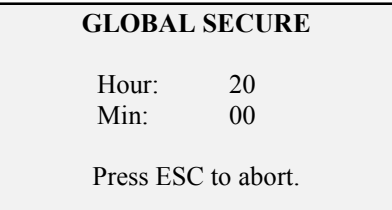

Type:

## 20 30 <ENTER>

A new prompt box will appear, asking you to verify your entry.

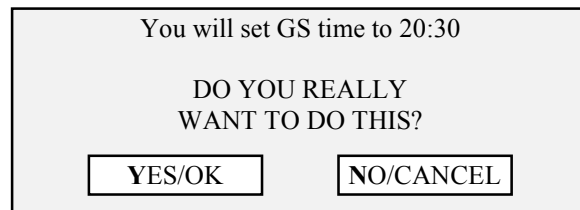

If you are satisfied with your entry, use your pointing device and select **Y**ES/OK. Or, select **N**O/CANCEL to exit the selection without making a change.

*NOTE: The Global Secure command has replaced the Close Of Business command found in earlier revisions of the TAP100 software.*

Once the global secure time has been sent, the status message line will display:

Successfully set GS time.

And then the software will return to the main menu.

# **Setting Reader I/O Assignments**

If an application requires that one or more outputs be automatically triggered by one or more inputs, these input/output relationships must be defined by setting the reader I/O assignments. You must have an OB-3 Input/Output & Alarm Panel Control option board or an OB-9 Dual Door Control option board attached to the master control unit associated with a reader for the setting reader I/O assignments command to be valid.

There are two types of I/O assignments that can be set up between multiple inputs and an associated output: an 'OR' connection and an 'AND' connection. If you want an output to be triggered when any one of a set of inputs is triggered, you want to use an 'OR' connection. If you want an output to be triggered when all of a set of inputs are triggered, you want to use an 'AND' connection. In either case, you will use the I/O assignments command to define the physical location of the inputs and outputs you wish to use, and then describe the linking connections between these inputs and outputs.

## Setting an 'OR' I/O Assignment

To set-up the required input to output links for an 'OR' connection, use your pointing device and select **U**tilities and then **I**/O Assignments. The following prompt box will appear.

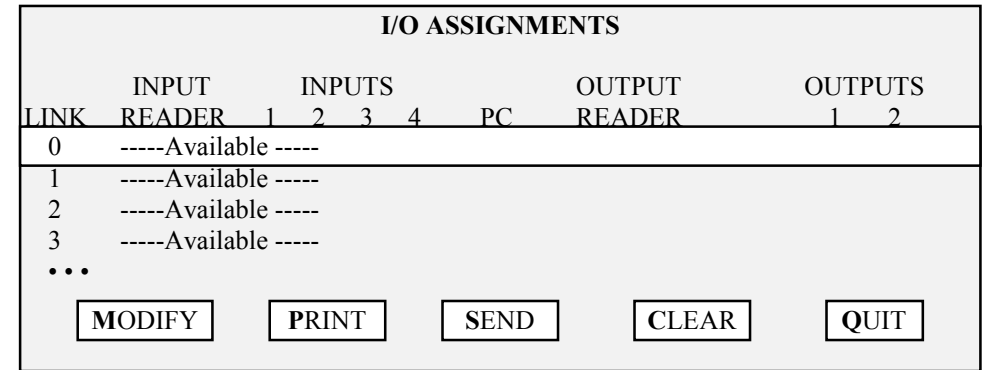

In an 'OR' connection, you will use one I/O assignment link for each input to be 'OR-ed' together (even if these inputs reside on the same option board). All of these links will be assigned to the same output on the same controller.

*NOTE: You can keep 'OR-ing' inputs together until all of the available assignment slots are used. This can be done by using one input from 32 separate controllers or by using all 4 inputs from 8 controllers or by any combination of inputs and controllers to meet the 32 I/O assignment maximum.*

Use the up and down arrows to select the links you wish to define. In this example, we will work with I/O assignment links 0 and 1. We will use one input on each of the controllers for reader 1 and reader 2, and we will use output 1 on the controller for reader 2.

Use the up and down arrows and place the highlight bar on Link 0. Use your pointing device and select **M**ODIFY. The following prompt box will appear.

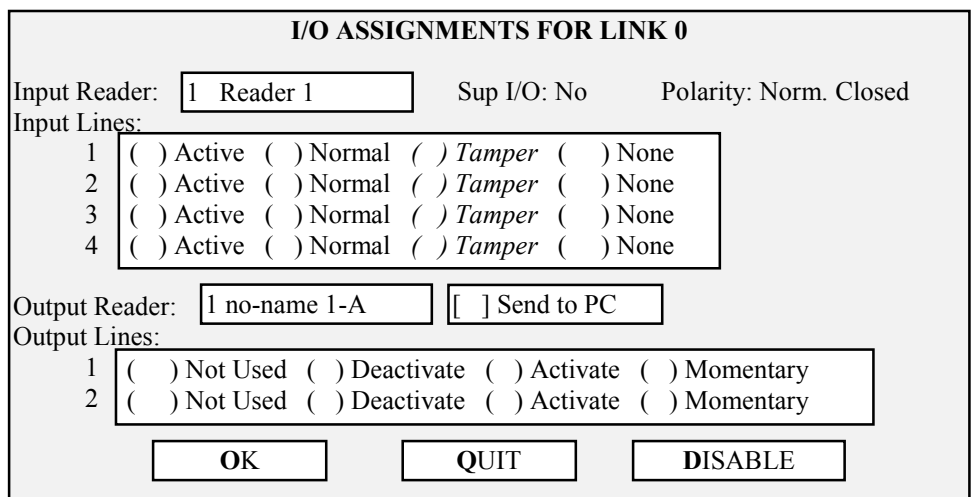

There are five fields you will need to work through to make the I/O assignment. If at any time during the assignment process you wish to exit without making any changes, use your pointing device and select **Q**UIT. If at any time you wish to return all inputs and outputs to their factory default values (all inputs and outputs disabled), use your pointing device and select **D**ISABLE.

The first field to define is the Input Reader field. This field defines which reader the input signal is coming from. Use your pointing device and select the Input Reader field. The following prompt box will appear.

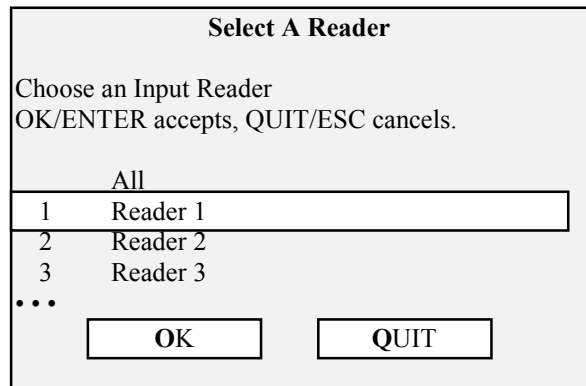

To exit without selecting a reader, use your pointing device and select **Q**UIT. For this example, use your pointing device and select Reader 1, then select **O**K.

The second field to define is the Input Lines field. This field defines which of the 4 available inputs at the reader is being assigned to this link. The factory default for all inputs is to set the input to None. The input line can be defined in one of two ways: Active or Normal. A normal input is an unsupervised 2-state input. An active input is a supervised 3- or 4-state input.

*NOTE: The Tamper value is used by the control unit itself. It is designed to be connected to a tamper switch on the enclosure protecting the control unit. This allows you to define an input to indicating if an individual is attempting to tamper with the control unit.*

In this example, use your pointing device and select Normal on Input Line 1. All other inputs should be set to None.

The third field to define is the Output Reader field. This field defines which reader the output signal is going to. Use your pointing device and select the Output Reader field.

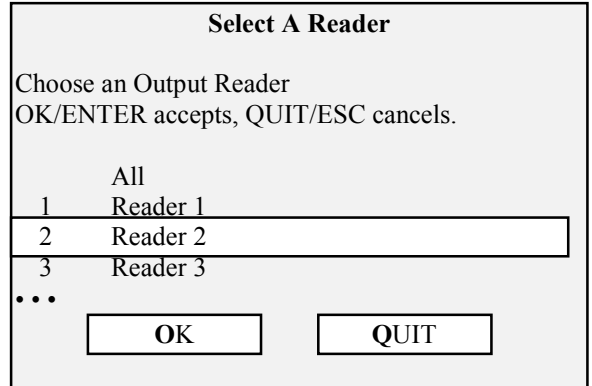

To exit without selecting a reader, use your pointing device and select **Q**UIT. For this example, use your pointing device and select Reader 2, then select **O**K.

The fourth field defines if an event on the input should be recorded in the transactions log. Before deciding, note that whenever an output is triggered (by an input signal) the output is always reported in the transactions log. If you wish to have the redundancy of reporting the input that triggered the output, as well as reporting the output, use your pointing device and select Send to

PC. For this example, we want to report input events, so use your pointing device and select Send to PC.

The fifth field to define is the Output Lines field. This field defines which of the 2 available outputs at the reader is being assigned to this link. The factory default for both outputs is set to Not Used. The handling of the output line can be defined in one of three ways: Deactivate, Activate, or Momentary. Deactivating the output sets the output relay to its inactive state. Activating the output sets the output relay to its active state. Setting the output to Momentary will cause the output to momentarily toggle its state. For this example, we want to toggle the output, so use your pointing device and select Momentary.

After all of these changes have been made, the I/O Assignments for Link 0 prompt box should appear as follows.

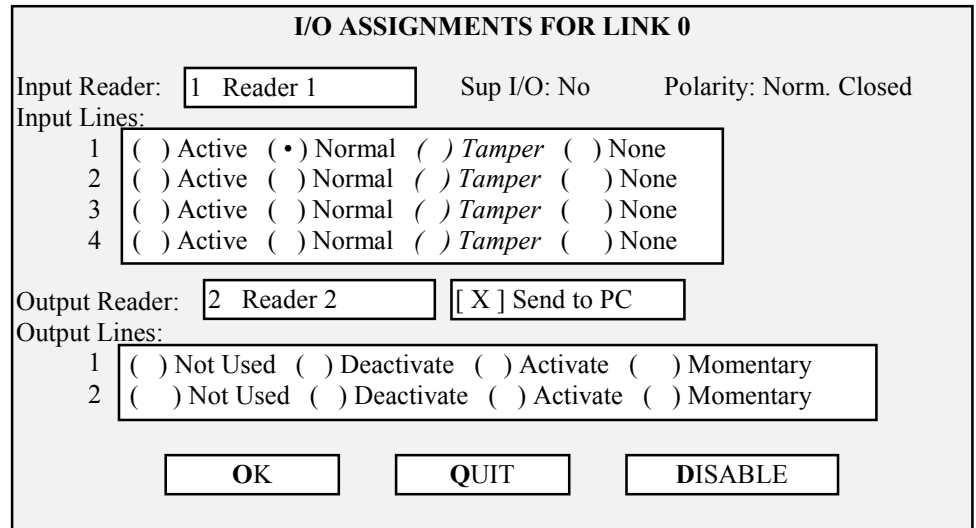

If all of the assignment information is correct, use your pointing device and select **O**K. The TAP100 software will return to the I/O Assignments prompt box and display the following information.

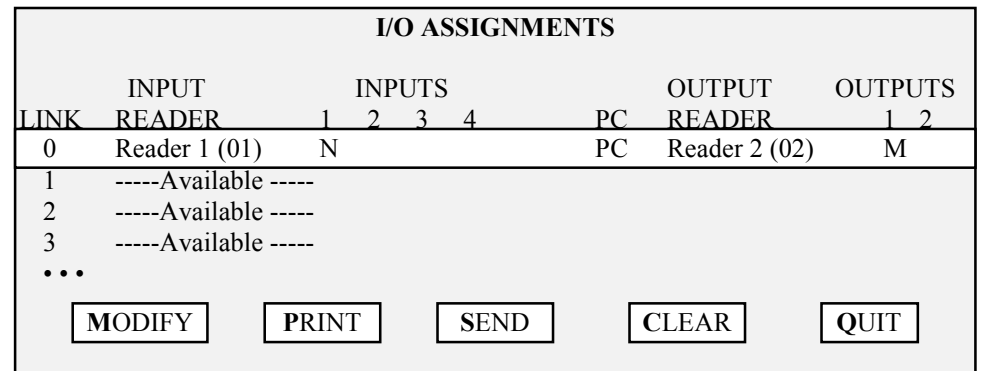

The assignments for Link 1 must now be made to complete the 'OR' assignment. To summarize the previous 5 steps and make the Link 1 assignment, you must use your pointing device and select **M**ODIFY, set your Input Reader to Reader 2, set your first Input Line to Normal, set your Output Reader to Reader 2, activate Send to PC, and set your first Output Line to Momentary. The I/O Assignments for Link 1 prompt box will appear as follows.

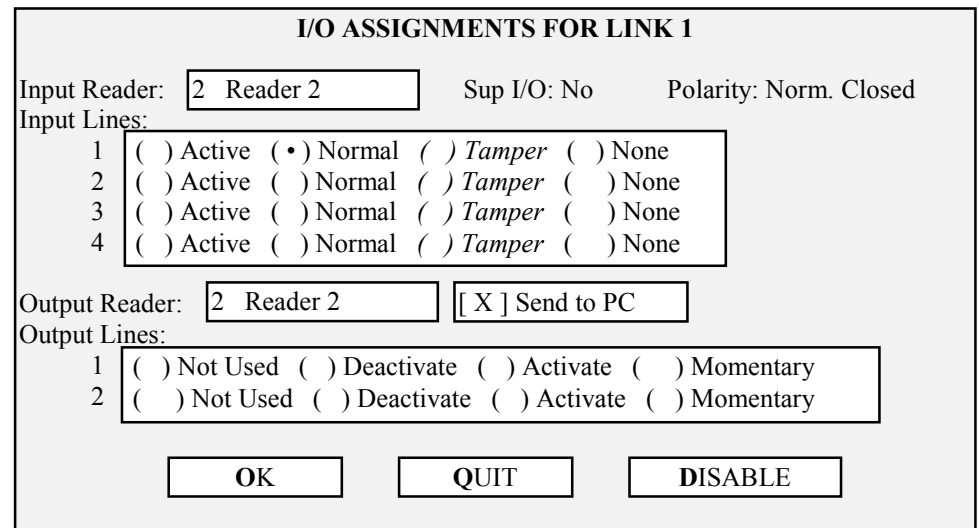

If all of the assignment information is correct, use your pointing device and select **O**K. The TAP100 software will return to the I/O Assignments prompt box and display the following information.

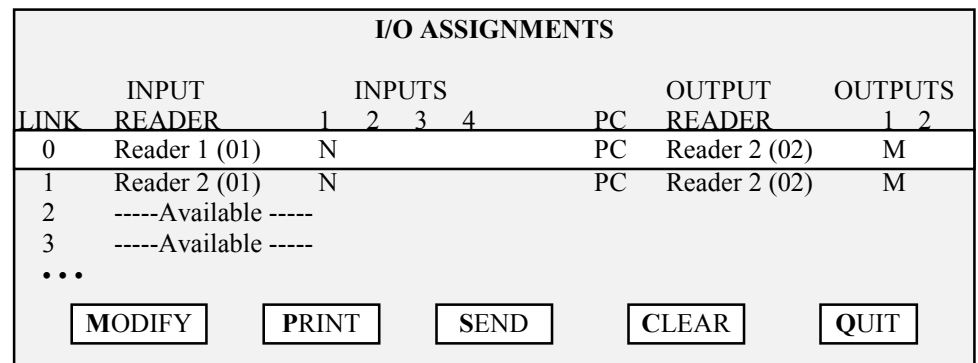

Once the I/O assignments have been made, you can **P**RINT a hard copy of the information just entered. This will allow you to review the I/O assignment information one last time before sending this information to the control units. To print a hard copy of the I/O assignments, use your pointing device and select **P**RINT. The following prompt box will appear.

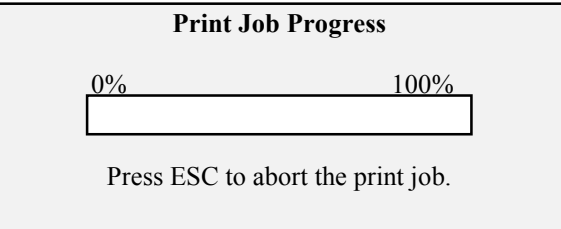

As the I/O assignment information is being printed, the status bar in this prompt box will monitor how far along the print process is. When the print job has finished, you can review the I/O assignment information and verify it is correct. The printout will appear something like this.

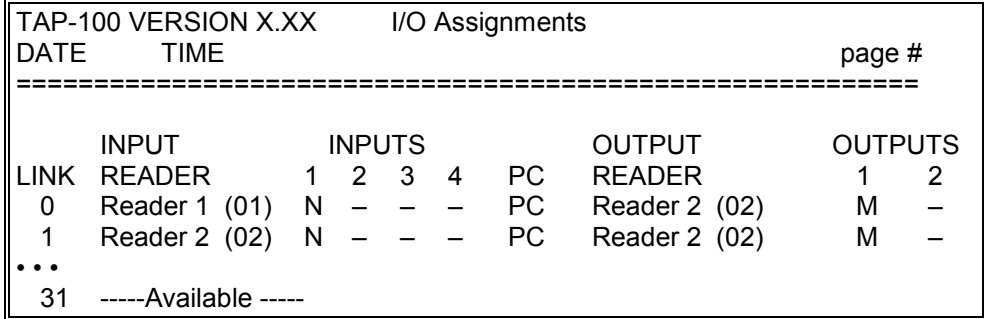

After reviewing this information, if you are not satisfied with a link entry, you must use the up and down arrow keys and select the link that needs changing. Once you have selected the link that needs changing, you have two options: you can edit the existing link, making the necessary corrections, or you can use your pointing device and select **D**ISABLE, returning all inputs and outputs to the factory default disabled settings.

Once you are satisfied that all I/O assignments are correct, you must send this information to all control units on the network for it to take effect. Use your pointing device and select **S**END. The Status Message Line will display:

Initiating communication with local network on COM1 . . . please wait.

Once communication is established, the information is transferred to the network. Each reader will beep twice, acknowledging they have received their data.

In this case, the result of these changes is that an input signal on the first input of either Reader 1 OR Reader 2 will create an output signal on the first output of reader 2.

## Setting an 'AND' I/O Assignment

To set-up the required input to output links for an 'AND' connection, use your pointing device and select **U**tilities and then **I**/O Assignments. Adding to the previous example for an 'OR' assignment, the following prompt box will appear.

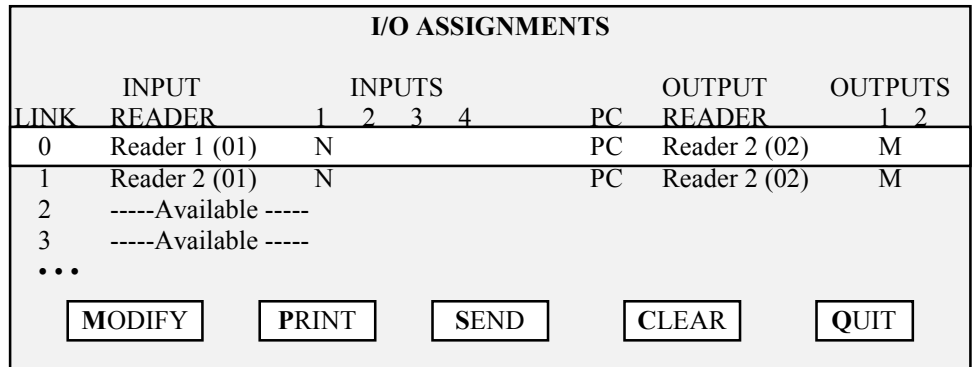

In an 'AND' connection, you will use one I/O assignment link for all inputs to be 'AND-ed' together (these inputs must reside on the same option board). All of these links will be assigned to the same output on the same controller.

*NOTE: To keep the hardware and software interface as simple as possible, and continue to support both 'OR' and 'AND' logical functions, 'AND-ing' is limited to the inputs residing on one controller.*

Use the up and down arrows to select the links you wish to define. In this example, we will work with I/O assignment link 3. We will use inputs 3 and 4 and we will use output 2 on reader 3.

Use the up and down arrows and place the highlight bar on link 3. Use your pointing device and select **M**ODIFY. The following prompt box will appear.

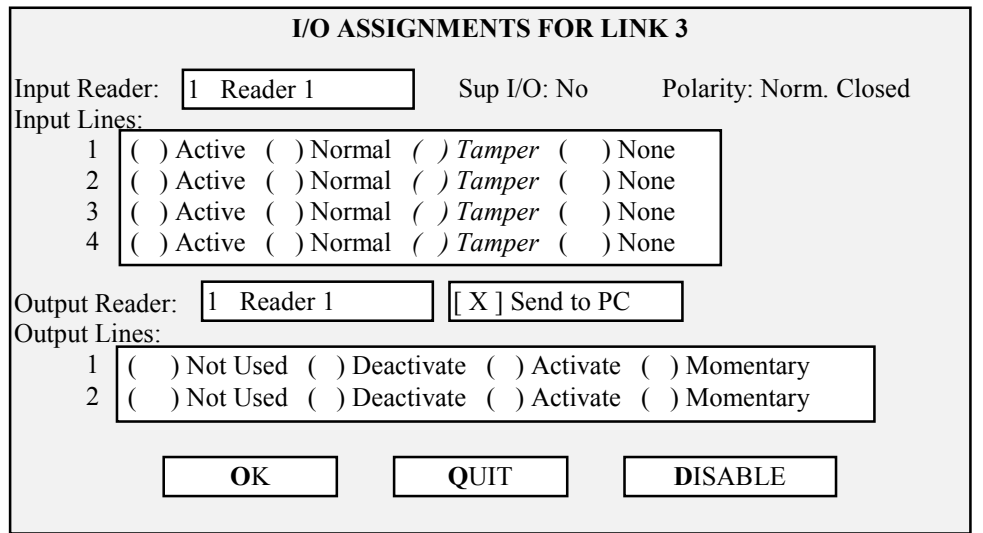

There are five fields you will need to work through to make the I/O assignment. If at any time during the assignment process you wish to exit without making any changes, use your pointing device and select **Q**UIT. If at any time you wish to return all inputs and outputs to their factory default values (all inputs and outputs disabled), use your pointing device and select **D**ISABLE.

The first field to define is the Input Reader field. This field defines which reader the input signal is coming from. Use your pointing device and select the Input Reader field. The following prompt box will appear.

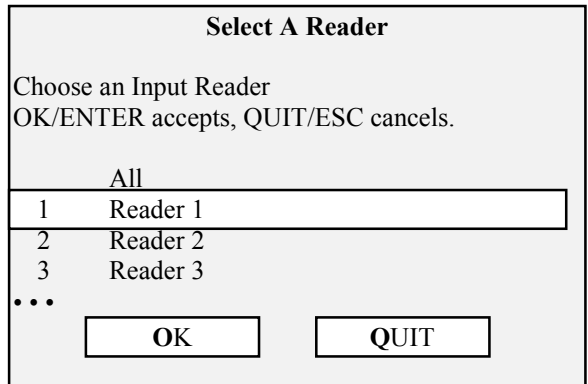

To exit without selecting a reader, use your pointing device and select **Q**UIT. For this example, use your pointing device and select Reader 3, then select **O**K.

The second field to define is the Input Lines field. This field defines which of the 4 available inputs at the reader is being assigned to this link. The factory default for all inputs is to set the input to None. The input line can be defined in one of two ways: Active or Normal. A normal input is an unsupervised 2-state input. An active input is a supervised 3- or 4-state input.

*NOTE: The Tamper value is used by the control unit itself. It is designed to be connected to a tamper switch on the enclosure protecting the control unit. This allows you to define an input to indicating if an individual is attempting to tamper with the control unit.*

In this example, use your pointing device and select Normal on Input Lines 3 and 4. All other inputs should be set to None.

The third field to define is the Output Reader field. This field defines which reader the output signal is going to. Use your pointing device and select the Output Reader field.

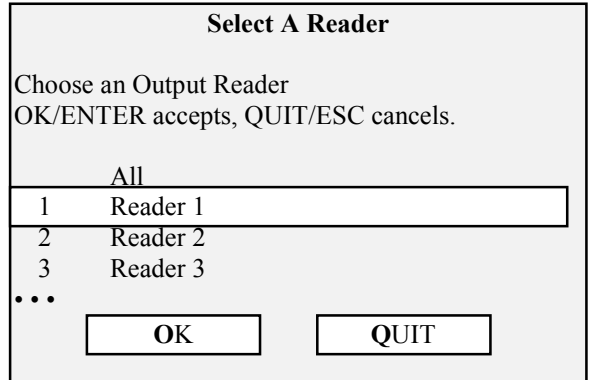

To exit without selecting a reader, use your pointing device and select **Q**UIT. For this example, use your pointing device and select Reader 3, then select **O**K.

The fourth field defines if an event on the input should be recorded in the transactions log. Before deciding, note that whenever an output is triggered (by an input signal) the output is always reported in the transactions log. If you wish to have the redundancy of reporting the input that triggered the output, as well as reporting the output, use your pointing device and select Send to PC. For this example, we want to report input events, so use your pointing device and select Send to PC.

The fifth field to define is the Output Lines field. This field defines which of the 2 available outputs at the reader is being assigned to this link. The factory default for both outputs is set to Not Used. The handling of the output line can be defined in one of three ways: Deactivate, Activate, or Momentary. Deactivating the output sets the output relay to its inactive state. Activating the output sets the output relay to its active state. Setting the output to Momentary will cause the output to momentarily toggle its state. For this example, we want to toggle the output, so use your pointing device and select Momentary for output 2.

After all of these changes have been made, the I/O Assignments for Link 3 prompt box should appear as follows.

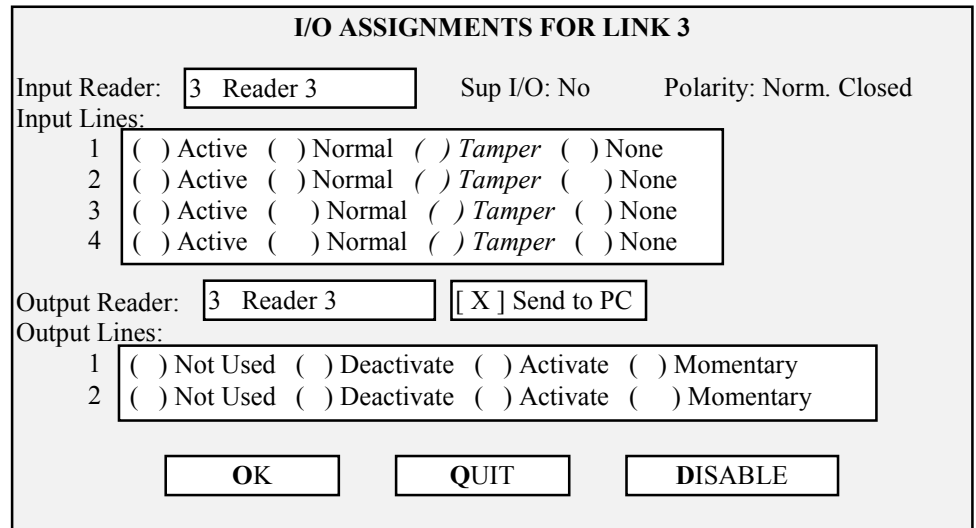

If all of the assignment information is correct, use your pointing device and select **O**K. The TAP100 software will return to the I/O Assignments prompt box and display the following information.

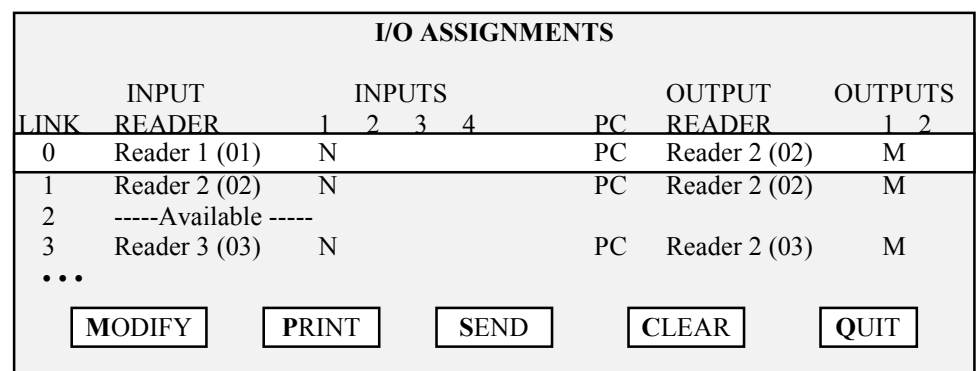

Once these I/O assignments have been made, you can PRINT them to review the entered information. Follow the instructions provided on page 39 for the 'OR' I/O assignment section. Once you have approved this information, you must SEND it to all control units on the network for them to take affect. Follow the instructions provided on page 39 for the 'OR' I/O assignment section.

## Clearing All I/O Assignments

If a major change needs to be made to the I/O assignment for the network, it may be easier to clear the entire I/O assignment table and create a new one instead of editing the existing table. To clear the entire I/O assignment table, use your pointing device and select **U**tilities and then **I**/O Assignments. The following prompt box will appear.

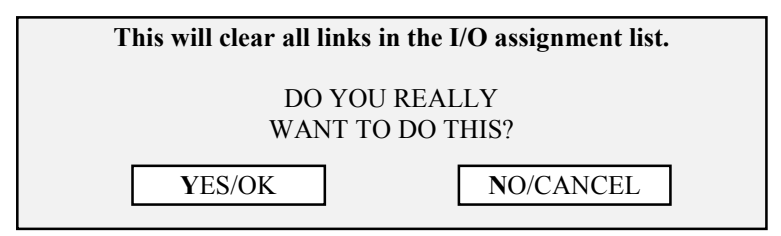

If you wish to clear all links and create a new I/O assignment table, use your pointing device and select **Y**ES/OK. Otherwise select **N**O/CANCEL. Please use this command with care as it can have a major impact on the security of your access control system.

# **Creating/Maintaining a User Database**

Once the TAP100 software, communications and the ProxNet have been configured, a user database needs to be created and maintained. This section describes the process used to create and maintain a user database: creating a cardfile and maintaining transaction data files.

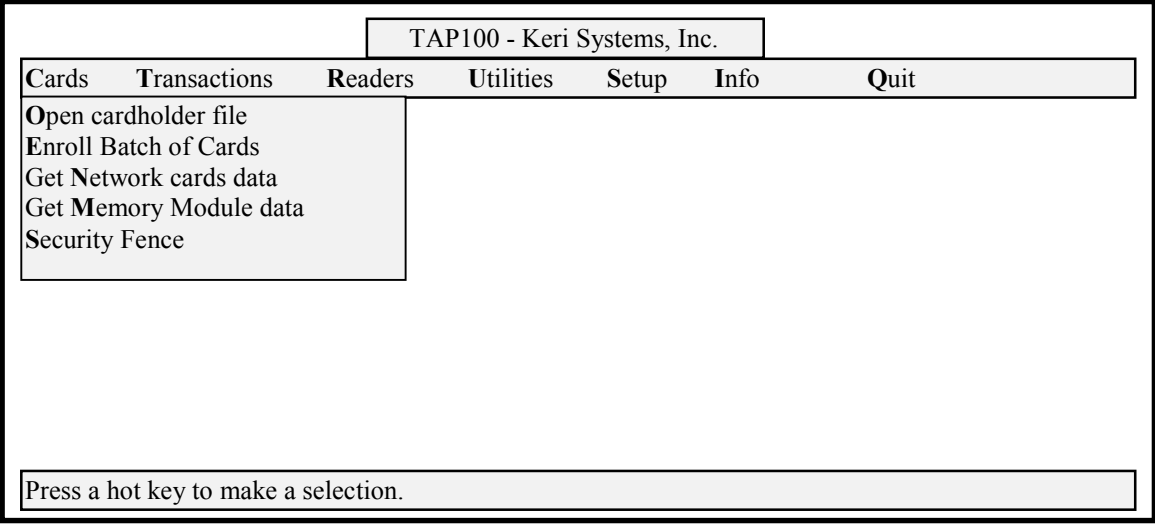

#### **Figure 6 - Cards Menu Option Screen**

# **Create a Cardfile Database**

This section describes the commands used to enroll cards and create a cardfile, to search for specific cardholder data, and to void cards from the system.

In the TAP100 software, cards are managed by enrolling them in a "slot." A slot is a holding place for information that applies to a specific card. Once cards are enrolled, information is entered describing the person holding the card and the rights assigned to that person. This information includes the slot's identification number, the card's unique number code, personnel information regarding the person holding that card, and time zone information to be applied to that card.

## Enrolling Cards

When enrolling cards, you can enroll a single card or a batch of cards. If you enroll a batch of cards, they must be enrolled in consecutive slot numbers (i.e. 6 cards in slots 5 through 10). To enroll cards in the system, use your pointing device and select **C**ards, and then **E**nroll Batch of Cards. The following prompt box will appear.

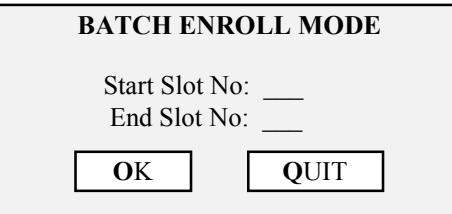

Use your pointing device and enter the starting slot and the ending slot. If you are not satisfied with your entry, select **Q**UIT to exit the selection without making a change. If your entry is correct, use your pointing device and select **O**K.

For example: If you are entering one card into slot 5, the following prompt box will appear asking you to confirm this entry.

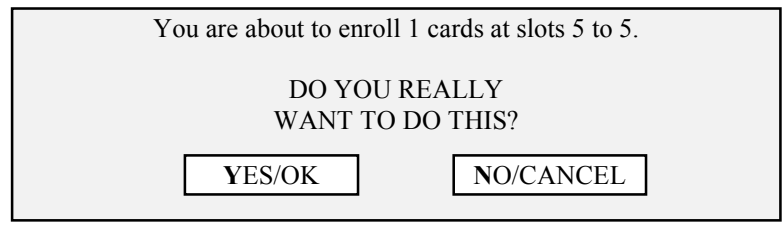

Or, if you are entering 6 cards into slots 5 through 10 the following prompt box will appear.

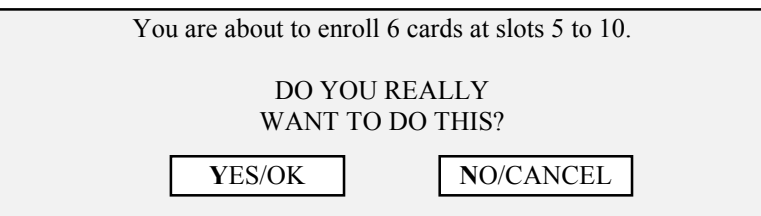

If you are not ready to enter cards, use your pointing device and select **N**O/CANCEL. If you are ready, select **Y**ES/OK. The following prompt box will appear.

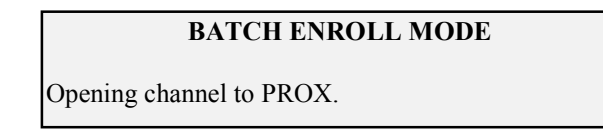

The status message line will display:

Initiating communication with local network on COM1 . . . please wait.

Once communication is established, the following prompt box will appear.

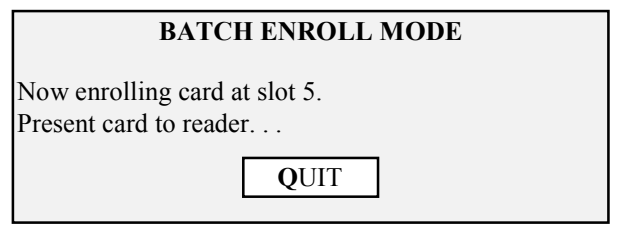

One at a time, as prompted by the system, present the cards to be enrolled to the reader. As each card is read and recognized by the reader, the reader will beep twice and briefly display the following prompt box to indicate acceptance.

#### **BATCH ENROLL MODE**

Now enrolling card at slot 5. Present card to reader. . .

Read card #0123456789 at slot 2.

Once all of the cards have been successfully read and all of the slots have been filled, the system will display the following prompt box, indicating successful enrollment.

#### **BATCH ENROLL MODE**

Successfully enrolled slots 5 through 10.

*NOTE: For ease of card/slot managment, you should consider marking each card with the slot number you have assigned to it. This can make it easier for you to identify and work with the cards within the system.*

#### Open Cardholder File

The open cardholder file command opens the cards database, allowing you to enter or edit specific information for each card user. Use your pointing device and select **C**ards, and then **O**pen cardholder file. The following prompt box will appear.

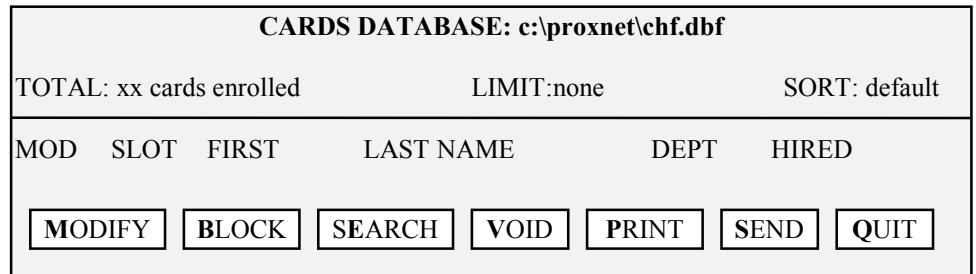

Many options are available from this screen. The **M**odify command allows you to enter the user specific data for that card's slot. It can be used for initial cardfile database development, or for changing values in an existing card slot. Use your pointing device and select **M**odify. The following prompt box will appear.

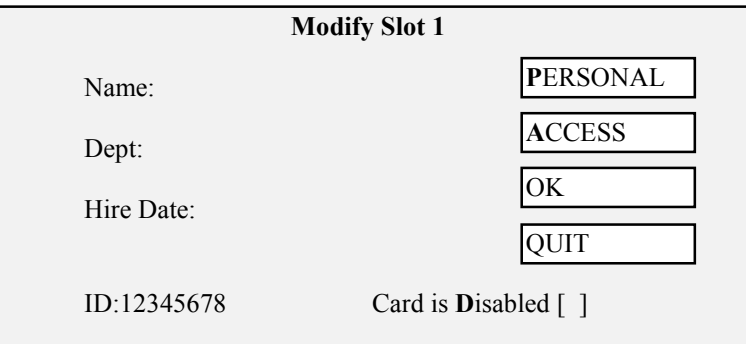

This box will display the card's ID number and the hire date of the person being assigned to their card/slot combination (set at the current date). Initially, the name and department fields will be

blank and the disabled card field will be blank. To enter a card user's name and department, use your pointing device and select **P**ersonal. The prompt box will request the following information.

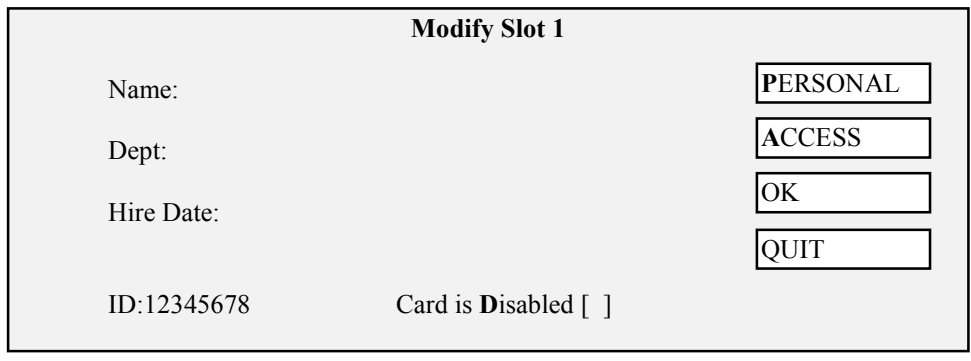

Use your pointing device and select the name field. Enter the card user's first name, middle initial, and last name. Use your pointing device and select the department field. Enter the card user's department (limited to four characters). If the hire date is not correct, use your pointing device and enter the correct date in the hire date field.

Next you will enter the access rights information for the new card user. This access information is the assignment of the time zones to be applied to the user's card. Use your pointing device and select **A**ccess. The prompt box will display the following information.

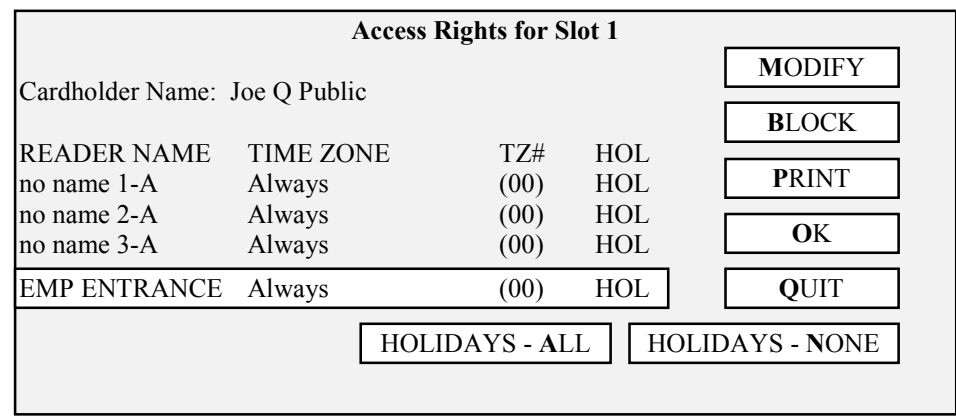

You can enter time zone and holiday access information for that cardholder on a reader-byreader basis or in block mode, assigning the same time zone and holiday values to all readers.

To assign one time zone to the user's card to be used by all readers, use your pointing device and select **B**lock. A listing of all time zones will be displayed. Use the arrow keys and arrow up or down until the desired time zone is highlighted. If access on holidays is also to be granted, use your pointing device and select **H**oliday Access.

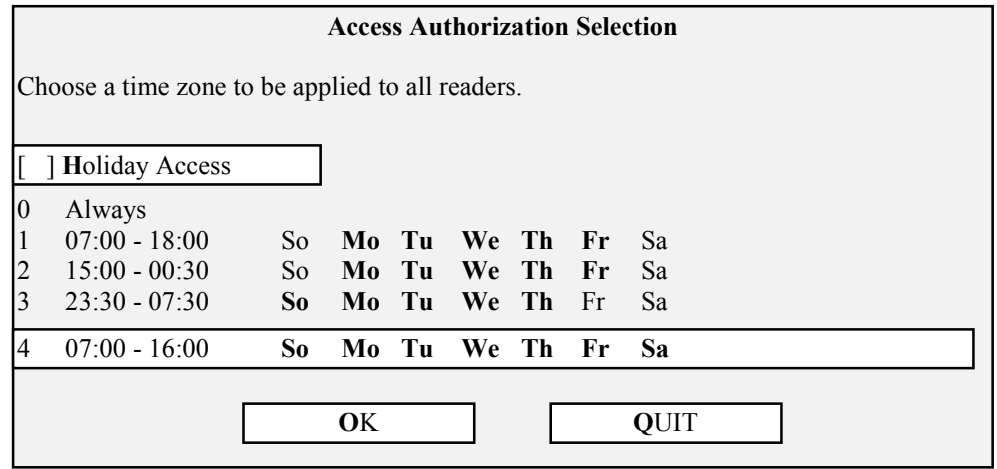

If you are not satisfied with your entry, use your pointing device and select **Q**UIT to exit the selection without making a change. If your entry is correct, use your pointing device and select **O**K. The following prompt box will appear asking you to confirm this entry.

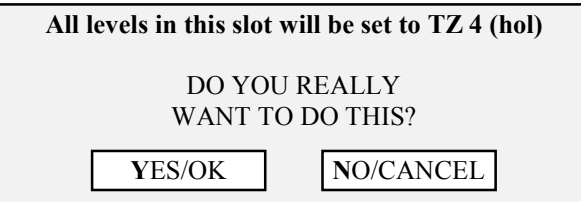

If you are satisfied with your entry, use your pointing device and select **Y**ES/OK. Otherwise, use your pointing device and select **N**O/CANCEL.

To assign time zone and holiday access information for a cardholder on a reader-by-reader basis, use your pointing device and select **A**ccess. A listing of all readers will be displayed.

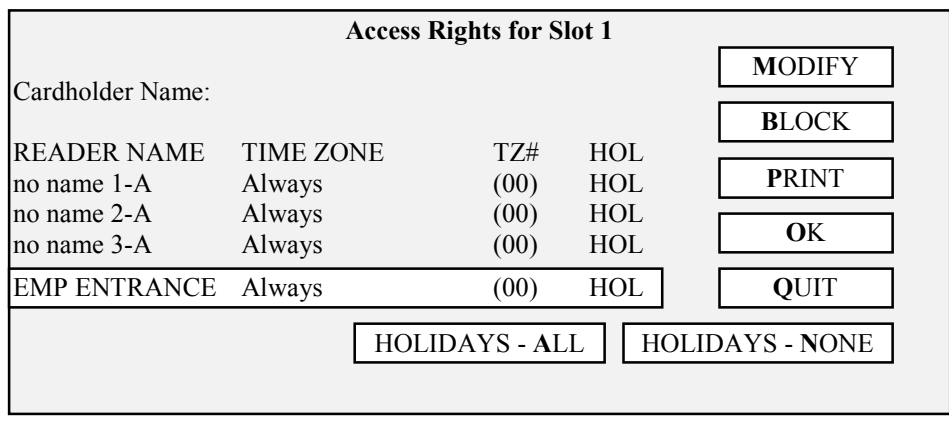

Use the arrow keys and arrow up or down until the reader to be assigned time zone values is highlighted. Use your pointing device and select **M**odify. A listing of all time zones will be displayed.

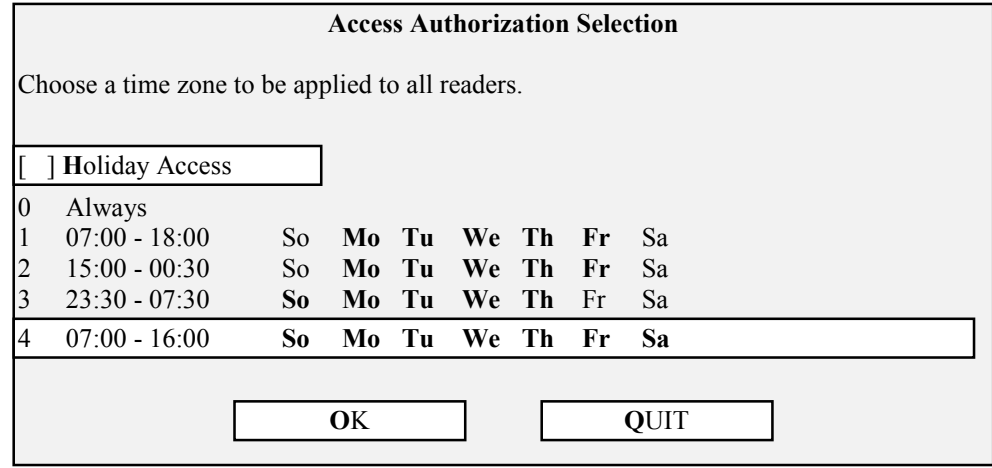

Use the arrow keys and arrow up or down until the time zone to be assigned to the user's slot for that reader is highlighted. If access on holidays is also to be granted at that reader, use your pointing device and select **H**oliday Access.

If you are satisfied with your entry, use your pointing device and select **O**K. Otherwise, use your pointing device and select **Q**UIT.

Once all slot/cardholder information has been entered, you can **P**RINT a hard copy of the information just entered. This will allow you to review the slot/cardholder information one last time before sending this information to the control units. To print a hard copy of the card database, use your pointing device and select **P**RINT. The following prompt box will appear.

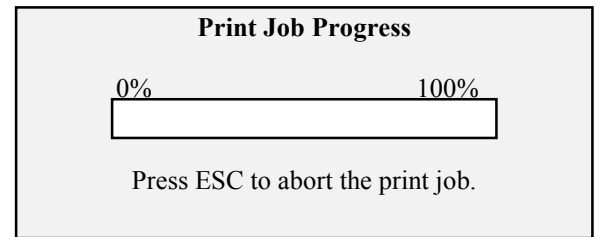

As the slot/cardholder information is being printed, the status bar in this prompt box will monitor how far along the print process is. When the print job has finished, you can review the slot/cardholder information and verify it is correct. The printout will appear something like this.

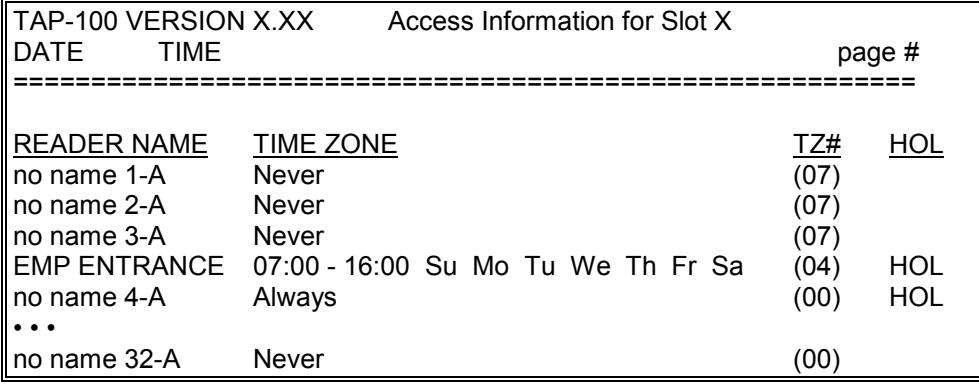

After reviewing this information, if you are not satisfied with your entry, use your pointing device and select **Q**UIT to exit without entering the information into the database. Otherwise, use your pointing device and select **O**K. This will return you to the modify slot menu where you have one more chance to review your information before making the entry into the cardholder database. If you are satisfied with your entry, use your pointing device and select **O**K. This will return you to the main cards database menu. Otherwise, use your pointing device and select **Q**UIT.

Repeat this process for every card/slot/reader combination you wish to enter into the cardholder database.

*NOTE: As you make entries and changes in the card database, a 'mod' flag will appear to the left of the new entry in the Cards database. This flag indicates the data has not yet been sent to the network.*

Once you have entered the information for every slot/user in the cardholder database, you must send this information to all control units on the network for it to take effect. Use your pointing device and select **S**END. The following prompt box will be displayed.

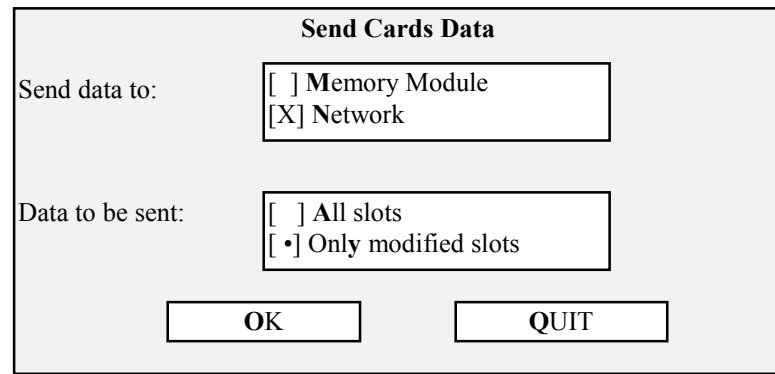

To send data to the network, use your pointing device and select **N**etwork. You can choose to send either data from **A**ll slots or data from Onl**y** modified slots.

*NOTE: If the card file is large, or there are a large number of changes, selecting Only modified slots will save transfer time as card information is sent to the network.*

If you are not ready to send data to the network, use your pointing device and select **Q**UIT. Otherwise, use your pointing device and select **O**K. A new prompt box will appear, asking you to verify your entry.

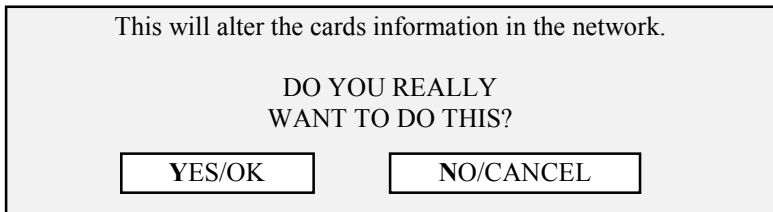

If you are satisfied with your entry, use your pointing device and select **Y**ES/OK. Or, select **N**O/CANCEL to exit the selection without making a change.

The Status Message Line will display:

Initiating communication with local network on COM1 . . . please wait.

Once communication is established, the information is transferred to the network.

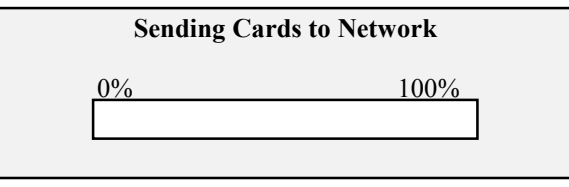

As the slot/cardholder information is being sent to the network, the status bar in this prompt box will monitor how far along the process is. When this process is complete, the Status Message Line will display:

Successfully sent cards to network.

Once the cardholder file data is sent to the network, the cards data base construction process is complete. Use your pointing device and select **Q**UIT to return to the TAP100 main menu.

#### Search for Cardholder Data

The search for cardholder data command allows you to set search and sort criteria for cardholder data. This allows you to define how you want to view the cardholder data, either by the card's slot number or by the name of the person assigned to a card/slot. To set a search/sort criteria, use your pointing device and select **C**ards, and then **O**pen cardholder file. The following prompt box will appear.

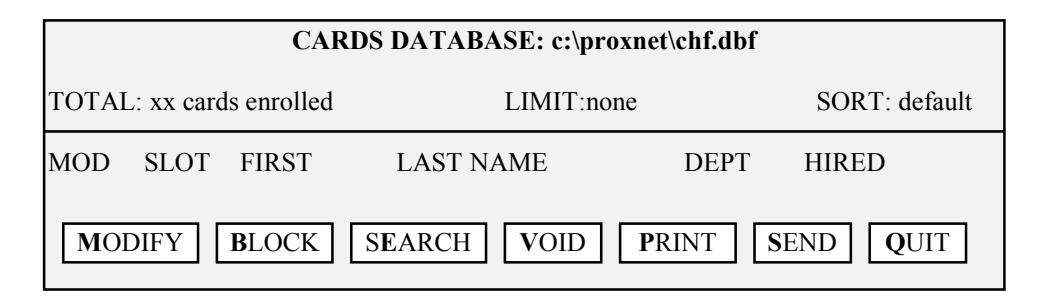

Use your pointing device and select S**E**ARCH. The following prompt box will appear.

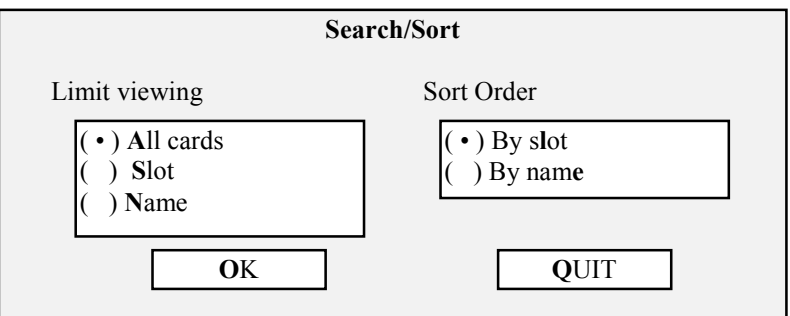

The search criteria has three options allowing you to set the cardholder display screen to display all cards assigned to slots in the cardholder database, all slots in the cardholder database, or all names assigned to a card/slot in the database.

The sort criteria has two options allowing you to set the cardholder display screen to display all slots in ascending numerical order or to display all slots by name in alphabetical order. *NOTE: Slots without an assigned user name have a lower alphabetical precedence than those with an assigned user name. When sorting alphabetically, slots without an assigned user name will be displayed before slots with an assigned user name.*

Once you have determined the search/sort criteria needed to display the cardholder data you need, use your pointing device and select the appropriate search/sort criteria. If you wish to exit without making any search/sort criteria changes, select **Q**UIT. If you are satisfied with your entries, use your pointing device and select **O**K. The Status Message Line will display:

Constructing query data . . . please wait.

Once communication is established with the network, it will display:

Sorting query data . . . please wait.

Once the cardholder data has been searched and sorted to meet your requirements, it will be displayed on the cardholder database screen.

## Voiding Cards

Voiding cards removes them from the system's list of slots with access rights. You can void one card or a consecutive set of cards at one time. To void cards you do not have to have the card in hand, but you must know the slot number issued to that card. If you do not know the card's slot number, but you do know information regarding the person holding that card, you can use the Search for Cardholder Data command described on page 55 to find the required slot numbers to void.

To void cards, use your pointing device and select **C**ards, and then **O**pen cardholder file. The following prompt box will appear.

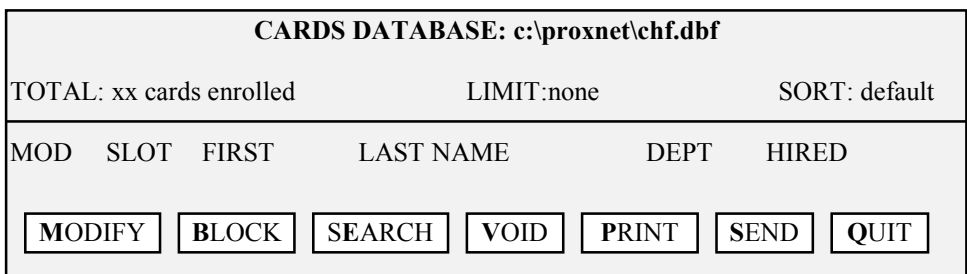

Use your pointing device and select **V**oid. The following prompt box will appear.

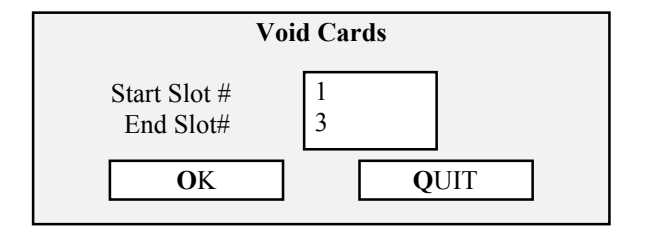

Use your pointing device and enter the starting slot and the ending slot. To void one card, the starting slot and ending slot numbers are that one card's slot number. If you are not satisfied with your entry, use your pointing device and select **Q**UIT to exit the selection without making a change. If your entry is correct, use your pointing device and select **O**K. The following prompt box will appear.

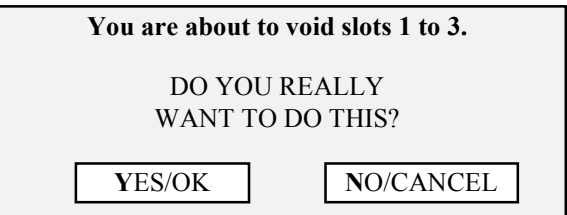

Since voiding cards removes them from the access control system, not allowing cardholders access, the TAP100 software asks you to verify that the slot numbers you have entered are indeed the ones to void. Review your entries and if they are not correct, you can exit the voiding cards process by using your pointing device and selecting **N**O/CANCEL. Otherwise, use your pointing device and select **Y**ES/OK. The following prompt box will appear.

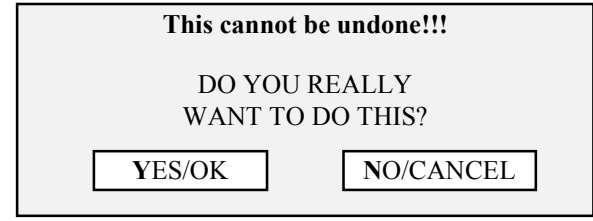

Since the voiding of cards cannot be undone requiring you to reenter all user information if a card was voided incorrectly, the TAP100 software will prompt you one last time to verify that you do indeed want to void these cards. This is your final opportunity to end the process without making a change if you are not sure you want to void these cards. You can exit the voiding cards process by using your pointing device and selecting **N**O/CANCEL. Otherwise, use your pointing device and select **Y**ES/OK. The Status Message Line will display:

Initiating communication with local network on COM1 . . . please wait.

Once communication is established with the network, it will display:

Voiding slots ##.

And when all requested slots have been voided from the network, it will display:

Done.

#### Get Network Card Data

If the card log file has been lost or damaged, current card data can be restored from the readers on the ProxLock network. This is done with the get network card data command. Use your pointing device and select **C**ards and then Get **N**etwork cards data. The following prompt box will appear.

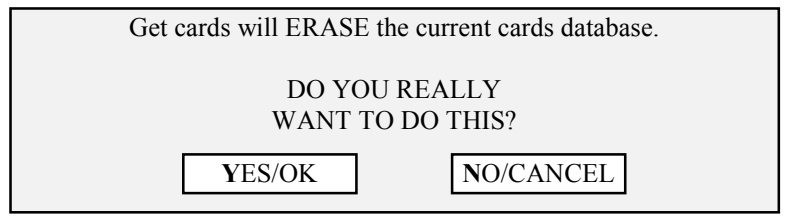

If you do not want to erase the existing cards database, use your pointing device and select **N**O/CANCEL. Otherwise, use your pointing device and select **Y**ES/OK. Since this operation erases the existing cards database, a second prompt box will appear.

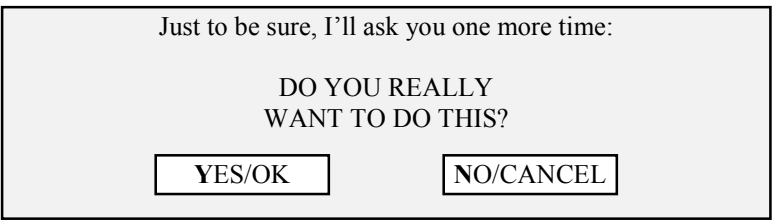

If you do not want to erase the existing cards database, use your pointing device and select **N**O/CANCEL. Otherwise, use your pointing device and select **Y**ES/OK. The status message line will display:

Initiating communication with local network on COM1 . . . please wait.

Once communication has been established, the existing card database will be cleared and a new database will be created as card data is collected from the readers on the ProxLock network. Card data will be displayed in the following prompt box.

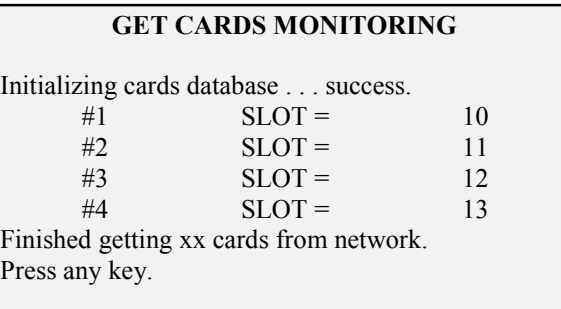

Collected card data is tabulated showing the cards collected by their slot number. Once all cards have been retrieved, press any key to return to the TAP100 main menu.

# **Transaction Data File Management**

The transaction file is a continuous log of every event that has occurred on the network. This data is available for review, or for saving to a DOS file for use by a database program.

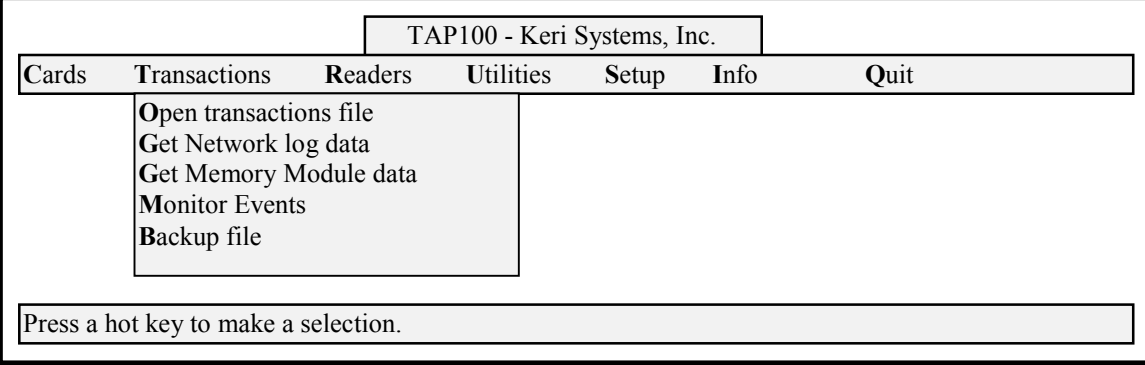

#### **Figure 7 - Transactions Menu Option Screen**

## Open Transactions File

The open transactions file command allows you to review a history of events that have occurred on the network. It also allows you to get detailed information on any single event. To open the transactions file, use your pointing device and select **T**ransactions and then **O**pen transactions file. If no transactions have occurred (as in a brand new installation), the following prompt box will appear.

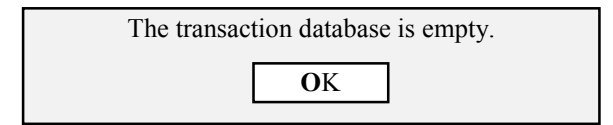

Otherwise, the following prompt box will appear (this prompt box displays sample transaction data).

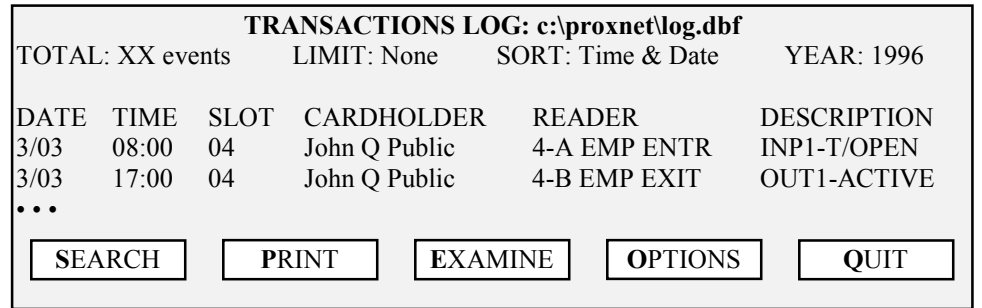

From here, there are several options available for viewing transaction log data. If you need to search for specific information, you can set sort and transaction file viewing criteria. Use your pointing device and select **S**EARCH. The following prompt box will appear.

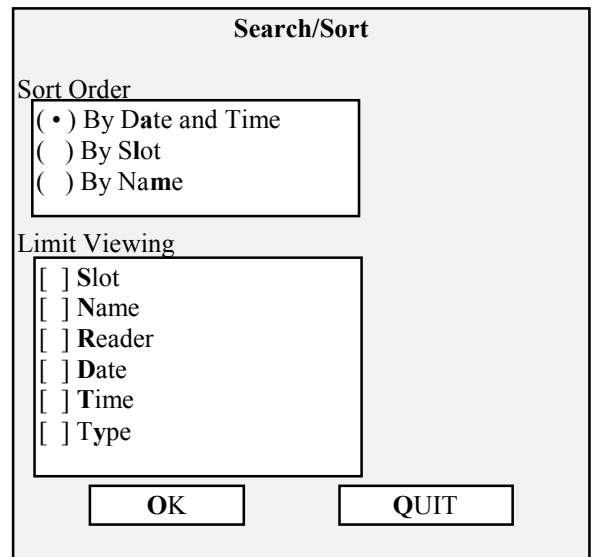

Depending upon how you wish to view the transaction data, use your pointing device and select a sort order. You can sort transaction data based on the date and time of events, the card/slot that initiated events or the names of the cardholders that initiated events.

If this sort order provides too much data for viewing, you can limit the transaction data further. Use your pointing device and select one of the limit viewing options.

If you select **S**lot, the following prompt box appears.

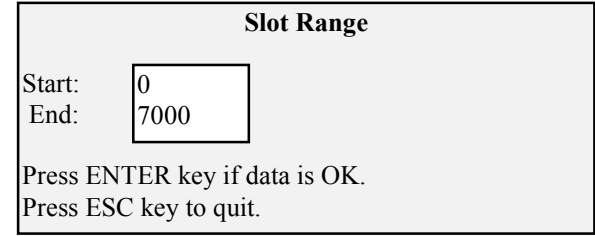

The default is all available slots. Use your pointing device and select the range of slots you wish to limit viewing to. Press <ENTER> if the slot range entered is correct. Otherwise , press <ESC> to not set a slot range.

If you select **N**ame, the following prompt box appears.

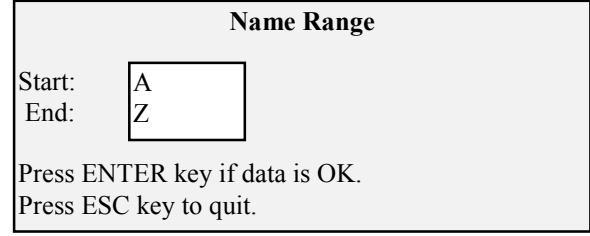

The default is the entire alphabet. Use your pointing device and select the range of letters you wish to limit viewing to. Press <ENTER> if the name range entered is correct. Otherwise, press <ESC> to not set a name range.

If you select **R**eader, the following prompt box appears.

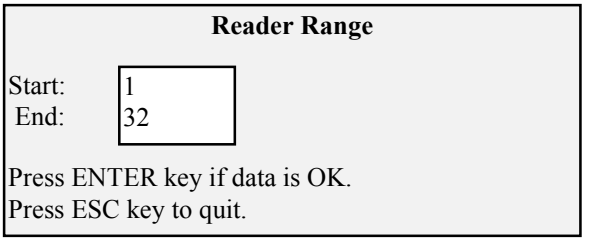

The default is all available readers. Use your pointing device and select the range of readers you wish to limit viewing to. Press <ENTER> if the reader range entered is correct. Otherwise, press <ESC> to not set a reader range.

If you select **D**ate, the following prompt box appears.

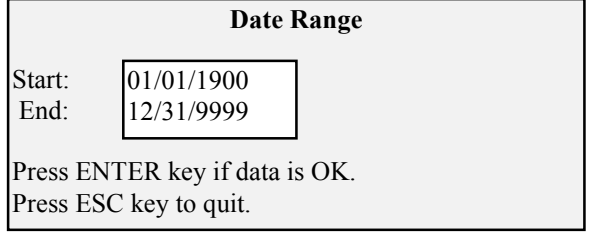

The default is a large date range. Use your pointing device and select the date range you wish to limit viewing to. Press <ENTER> if the date range entered is correct. Otherwise , press <ESC> to not set a date range.

If you select **T**ime, the following prompt box appears.

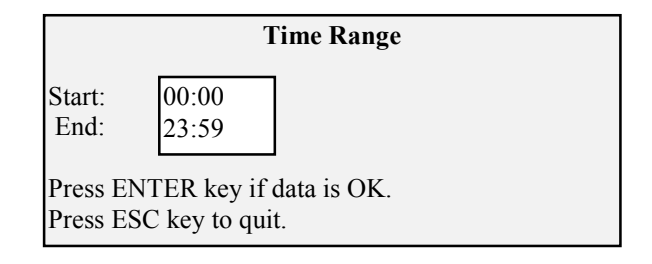

The default is the full 24-hour clock. Use your pointing device and select the time range you wish to limit viewing to. Press <ENTER> if the time range entered is correct. Otherwise , press <ESC> to not set a time range.

If you select T**y**pe, the following prompt box appears.

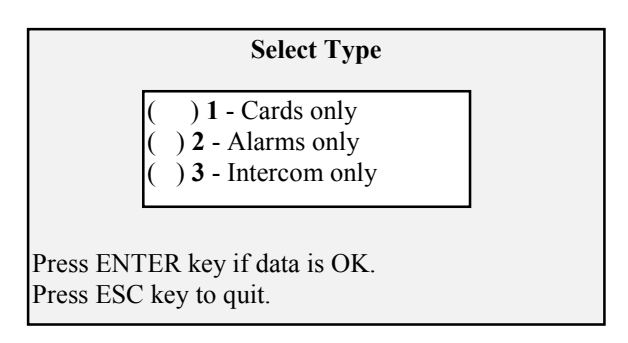

The default is to display cards. Use your pointing device and select cards only to view all card related transactions, alarms only to view all alarm related transactions, and intercom only to view all communication related transactions. Press <ENTER> once you have selected a transaction type. Otherwise , press <ESC> to not set a transaction type.

If you do not wish to select specific sort criteria, use your pointing device and select **Q**UIT. Otherwise, use your pointing device and select **O**K. The original transactions log prompt box will appear with all transaction data sorted according to the criteria you have set.

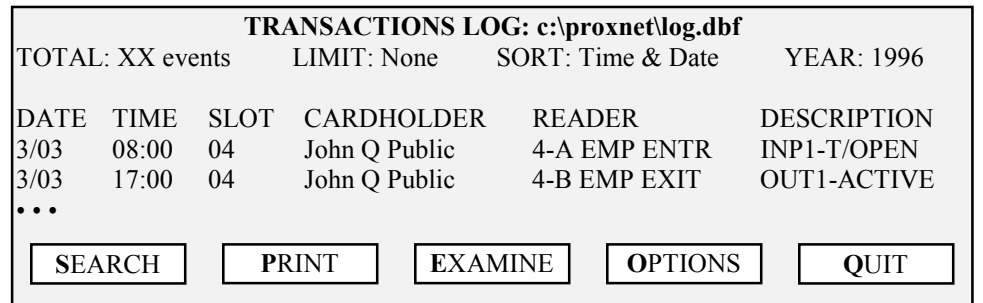

If you wish to have hard copy of this data, you can print it out. Use your pointing device and select **P**RINT. The following prompt box will appear.

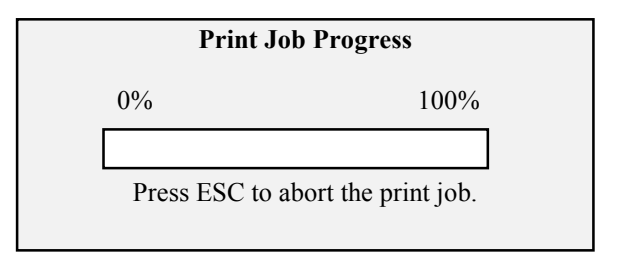

As transaction information is being printed, the status bar in this prompt box will monitor how far along the print process is. When the print job has finished, you can review the transaction data. The printout will appear something like this.

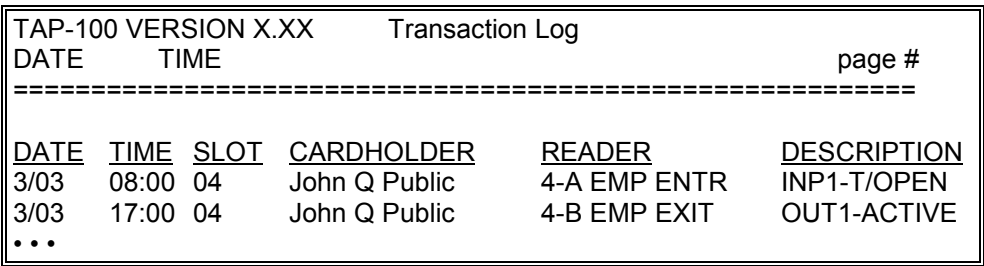

If you wish, you can examine one specific transaction without the clutter of all other transactions. Use the up and down arrows and select the specific transaction you wish to examine. Then use your pointing device and select **E**XAMINE. The following prompt box will appear.

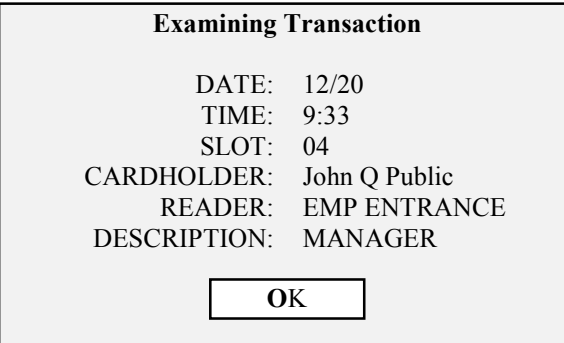

Once you have finished examining this transaction, use your pointing device and select **O**K.

To limit the information that is displayed on the screen, you can set transaction viewing options. Use your pointing device and select **O**PTIONS. The following prompt box will appear.

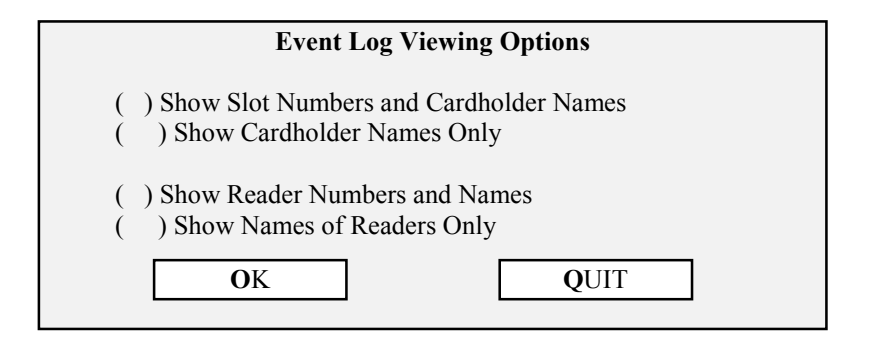

If you do not wish to set event log viewing options, use your pointing device and select **Q**UIT. Otherwise, use your pointing device and select the event log viewing option that will best display transaction data for your monitoring purposes. Then use your pointing device and select **O**K.

The original transactions log prompt box will appear with all transaction data screened according to the criteria you have set. With the screening criteria set above, transaction data would be displayed as follows.

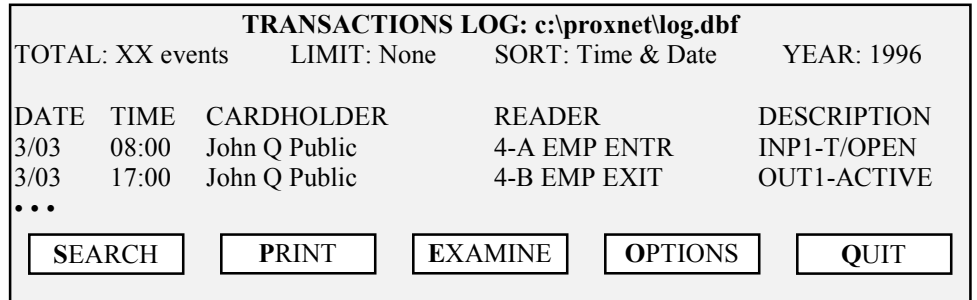

Once you have finished viewing the transactions log data, use your pointing device and select **Q**UIT to return to the TAP100 main menu.

## Archiving a Transaction Log

For efficient data storage purposes, we recommend you periodically archive the transaction log. This can allow you to maintain a set of unique transaction files for time periods that you can refer to at a later date. For example, you could archive the transaction log once a month, naming the archive file in a manner that identifies the time-period being archived (i.e. jan96.dbf and jan96.cdx for the transaction log for the month of January, 1996).

To archive a transaction log, you will have to exit the TAP100 software and execute a series of DOS commands.

From the TAP100 main menu, use your pointing device and select **Q**UIT and then select **Y**ES/OK to exit the program. Following the example above, at the DOS prompt type:

## **C:\PROXNET>** ren log.dbf jan96.dbf <ENTER>

After a short delay, the DOS prompt will return. Type:

## **C:\PROXNET>** ren log.cdx jan96.cdx <ENTER>

These DOS commands save the contents of the entire transaction log into two DOS files.

To restart the TAP100 software, at the DOS prompt type:

## **C:\PROXNET>** tap100 <ENTER>

When the TAP100 software starts, the default transaction files will be empty, ready for a new set of transaction data.

#### Backup File

The backup file command allows you to review the data in an archived transaction log file. Use your pointing device and select **T**ransactions and then **B**ackup file. The following prompt box will appear.

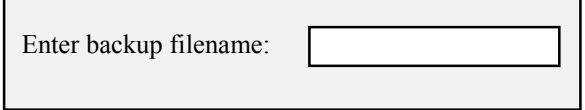

Enter the name of an existing transaction data file and press <ENTER> (i.e. jan96.dbf as in the example above). The TAP100 software will display the transaction log file data and allow you to view and manipulate the data as in the Open Transactions File command beginning on page 59.

## Get Network Transaction Data

If the transaction log file has been lost or damaged, current transaction data can be restored from the readers on the ProxLock network. This is done with the get network transaction data command. Use your pointing device and select **T**ransactions and then **G**et Network log data. The following prompt box will appear.

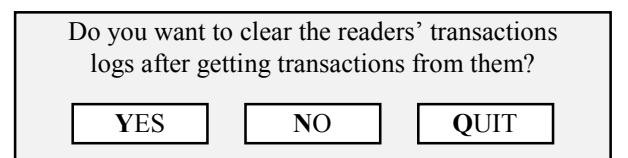

If you want to exit this command without retrieving the readers' transaction logs, use your pointing device and select **Q**UIT.

If you want to clear the readers' memories as you retrieve the readers' transaction logs, use your pointing device and select **Y**ES. The status message line will display:

Initiating communication with local network on COM1 . . . please wait.

Once communication has been established with the local network, the status message line will count off the readers communicated with and the number of transactions collected.

Have xx of xx events from reader yy; grand total of zz.

The status message line will keep a running total until all readers and transactions have been retrieved.

Done with all readers. Total zz transactions fetched.

When this process is complete, the following prompt box will appear.

#### **GETTING TRANSACTIONS FROM NETWORK**

DATE TIME CARDHOLDER READER DESCRIPTION 3/03 08:00 John Q Public 4-A EMP ENTR INP1-T/OPEN  $3/03$  17:00 John O Public 4-B EMP EXIT OUT1-ACTIVE • • •

Clearing xx transactions from reader yy.

Press any key to continue.

Press any key to return to the TAP100 main menu. All reader/network transactions have been retrieved and can be viewed and manipulated using the Open Transactions File command on page 59 or archived using the Backup File command on page 64. All transaction data has been cleared from the readers.

If you want to retrieve the readers' transaction logs but do not want to clear these logs (allowing the readers to continue to add transaction information to them), use your pointing device and select **N**O. The status message line will display:

Initiating communication with local network on COM1 . . . please wait.

Once communication has been established with the local network, the status message line will count off the readers communicated with and the number of transactions collected.

Have xx of xx events from reader yy; grand total of zz.

The status message line will keep a running total until all readers and transactions have been retrieved.

Done with all readers. Total zz transactions fetched.

When this process is complete, the following prompt box will appear.

#### **GETTING TRANSACTIONS FROM NETWORK**

DATE TIME CARDHOLDER READER DESCRIPTION  $3/03$  08:00 John O Public 4-A EMP ENTR INP1-T/OPEN 3/03 17:00 John Q Public 4-B EMP EXIT OUT1-ACTIVE • • • Press any key to continue.

Press any key to return to the TAP100 main menu. All reader/network transactions have been retrieved and can be viewed and manipulated using the Open Transactions File command on page 59 or archived using the Backup File command on page 64. All transaction data remains on the readers and will continue to be added to as events occur on the network.

# **Advanced Commands**

Advanced commands are used to perform specific immediate tasks on the network. These tasks include real-time monitoring of network events, installing a new reader to an existing network, immediate reader locking and unlocking, global locking and unlocking of all readers, and card security functions.

## Monitor Network Events

The monitor network events command allows you to monitor the network communication line and review in real-time events that are occurring at the readers and alarm relays. To monitor network events, use your pointing device and select **T**ransactions, and then **M**onitor Events. The Status Message Line will display:

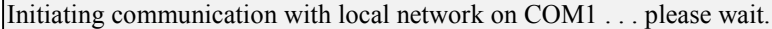

Once communication is established with the network, the Status Message Line will display:

Monitoring events.

And the following prompt box will appear.

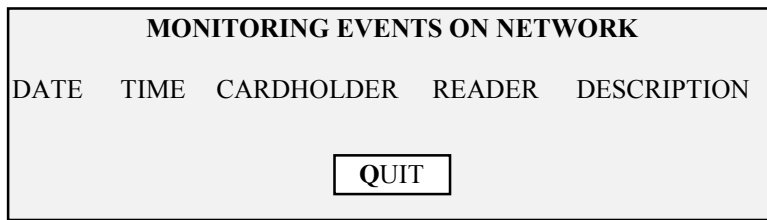

As events such as access, egress, or alarm conditions occur on the network, a status line announcing the event will appear on the screen. When you no longer need to monitor network events, use your pointing device and select **O**K. The prompt box will note on the screen:

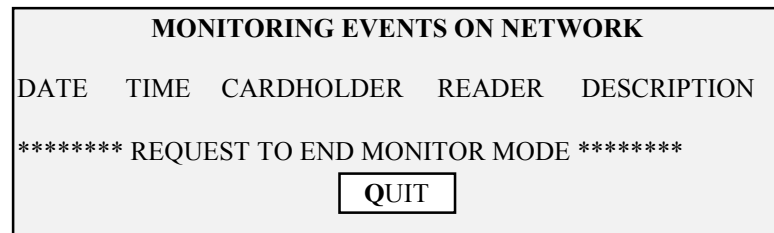

And the Status Message Line will display:

MONITOR MODE WILL END IN 20 SECONDS.

The software clock will count down from 20 seconds and then return to the TAP100 main menu. The system will continue to post events until the clock ends its count.

## Install New Reader

The install new reader command sends all the required TAP100 software operating/configuration information to a reader that has been added to the access control network. It may also be used to re-initialize a reader that has had its EPROM firmware updated or is no longer responding to the access control network.

*NOTE: When used to re-initialize a reader that has had its EPROM firmware updated or is no longer responding to the access control network, the install new reader command must be used with caution because it clears out all events stored locally for that reader.*

To install a new reader, use your pointing device and select **R**eaders and then **I**nstall new reader. The following prompt box will appear.

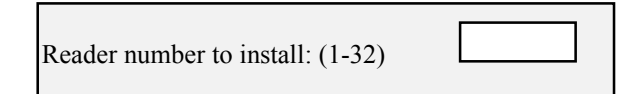

Communication will begin with the selected reader and the Status Message Line will display:

Initiating communication with local network on COM1 . . . please wait.

Once communication has been established, the Status Message Line will then change to reflect each new block of information being sent to the new reader. When complete, the display automatically returns to the main menu screen.

*NOTE: After installing a new reader, we recommend executing the Verify Network command on page 23 and the Query Status of a Reader command on page 37 to verify the reader installation has been recognized by the ProxNet system.*

Once the new reader has been added, the reader should be configured in the ProxNet system (see the Configure the Readers section beginning on page 33). The card database should also be modified to apply the new reader's access control information to user's cards (see the Open Cardholder File command beginning on page 50).

# **Lock/Unlock Commands**

There are two types of lock/unlock commands. The first type performs an immediate lock or unlock of a door connected to one reader. The second type enables or disables the automatic locking or unlocking all readers on the network at one time.

## Lock A Reader

The lock a reader command immediately locks a selected reader, preventing access or egress. To immediately lock a reader, use your pointing device and select **R**eaders and then **L**ock a reader. The following prompt box will appear.

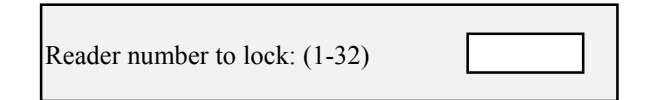

The Status Message Line will display:

Initiating communication with local network on COM1 . . . please wait.

Once communication is complete, the reader is locked.

#### Unlock A Reader

The unlock a reader command immediately unlocks a selected reader, allowing access or egress. To immediately unlock a reader, use your pointing device and select **R**eaders and then **U**nlock a reader. The following prompt box will appear.

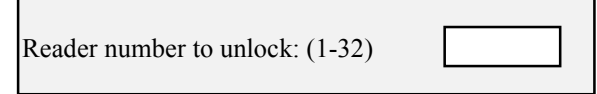

The Status Message Line will display:

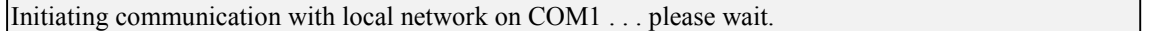

Once communication is complete, the reader is unlocked.

#### Enable Global Lock/Unlock

The enable global lock/unlock (GLU) function allows an external device to automatically lock or unlock all readers on the network at one time. The factory default value is to disable this feature, so you must enable the global lock/unlock feature if you want to use it.

When enabled, the master control unit will monitor the input state of the External Time Zone input relay, also known as AUX IP0 (TB1, pins 1 and 2). The default sense of the GLU input is TTL Logic 0, corresponding to a global *lock* readers command. TTL Logic 1 at the GLU input corresponding to a global *unlock* readers command. All other system functions continue to operate as usual, including the automatic lock/unlock (ALU) time functions.

While enabled and the GLU input is in the locked state, all doors on the network will remain locked until one of three possible conditions are detected.

- 1. A change in the GLU input state from 0 to 1 is received.
- 2. An unlock a reader command is received.
- 3. An ALU time is met.

When one of these conditions is achieved, the appropriate doors will be unlocked.

While enabled and the GLU input is in the unlocked state, all doors on the network will remain unlocked until a change in the GLU input from 1 to 0 is received. When this condition is achieved, all doors will be locked without exception. The GLU lock command takes precedence over all other functions including the ALU function.

Enabling the GLU feature will immediately lock all doors if the GLU input is at the appropriate state.

Regardless of if the GLU command is enabled or disabled, every state change at the GLU input is logged and forwarded to the host.

To enable the global lock/unlock function, use your pointing device and select **R**eaders and then **E**nable global lock/unlock. The Status Message Line will display:

Initiating communication with local network on COM1 . . . please wait.

Once communication is complete, the global lock/unlock function has been enabled.

#### Disable Global Lock/Unlock

The disable global lock/unlock (GLU) function disables the ability for an external device to automatically lock or unlock all readers on the network at one time.

Disabling the GLU feature from the enabled state while a global unlock is in force will immediately lock all doors and then restore the doors to the appropriate automatic lock/unlock (ALU) state (see Table 2 to determine the appropriate ALU state).

Regardless of if the GLU command is enabled or disabled, every state change at the GLU input is logged and forwarded to the host.

To disable the global lock/unlock function, use your pointing device and select **R**eaders and then **D**isable global lock/unlock. The Status Message Line will display:

Initiating communication with local network on COM1 . . . please wait.

Once communication is complete, the global lock/unlock function has been disabled.

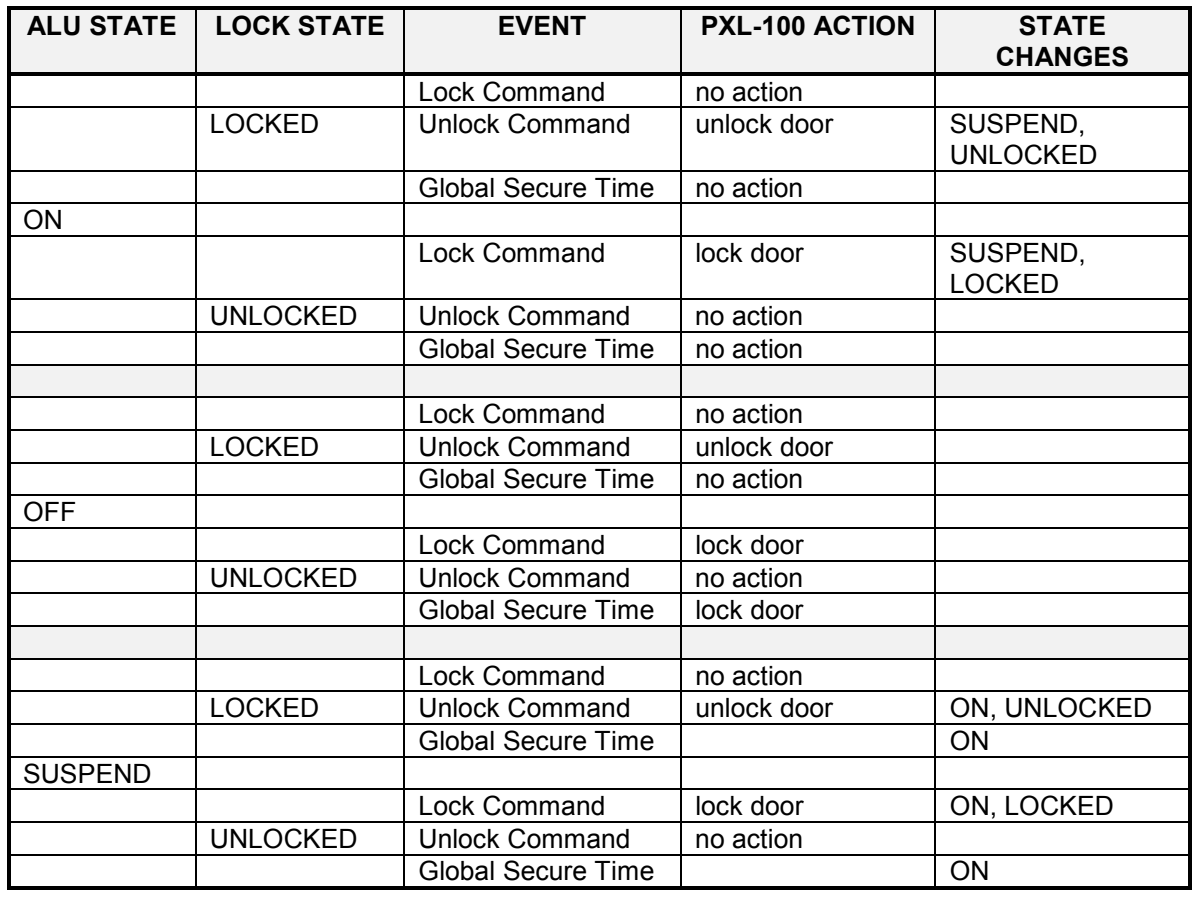

#### **Table 2 - Automatic Lock/Unlock State**

# **Card Security Management Commands**

There are two system security management commands. The first, anti-passback amnesty, clears the anti-passback counter allowing "reaccess" for cards. The second, the card security fence, allows cards to remotely arm an alarm panel.

#### Anti-Passback Amnesty

The anti-passback command is used to ensure one-card/one-way access into and then out of a controlled area. An authorized card presented to the access reader will allow access, but will not work again for access until one of three things happens: the card has been used to exit through an egress reader, 24 hours have passed, or the access control system has been reset by the Anti-passback amnesty command. This command resets the passback status flag for all cards in the system, allowing a card previously considered inside the access area to be reused for access.

To grant anti-passback amnesty, use your pointing device and select **U**tility, and then **A**PB Amnesty. The Status Message Line will display:

Initiating communication with local network on COM1 . . . please wait.

Once communication is complete, anti-passback amnesty has been granted.

## Set the Card Security Fence

The card security fence command allows cards to be used to remotely arm or disarm an alarm panel. To set the security fence, a slot number is designated to be a boundary between "privilegded" and "non-privileged" cards. Cards at or below this slot number become privilidged cards, cards that are above this slot number become non-privilgeded cards. When a priviliged card is presented to a reader, the reader's alarm panel becomes armed. Non-priviliged cards can still be granted access, but will cause an alarm event if the alarm panel has been armed. The factory default slot number is 0, disabling this command. For hardware implementation information, please refer to the OB-3 Input/Output and Alarm Panel Control option board manual.

To set the security fence, determine the slot number at which you wish to make the priviliged/nonpriviliged division.

For example: To set the security fence to slot 100, use your pointing device and select **C**ards and then **S**ecurity Fence. The following prompt box will appear.

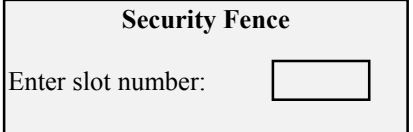

Type:

## 0 1 0 0 <ENTER>

The Status Message Line will display:

Initiating communication with local network on COM1 . . . please wait.

Once communication is established, the Status Message Line will display:

Security Fence set to 100. Nodelist = 00000001.

The security fence has now been set.

This page is intentionally left blank.
# **Appendices**

- 1. Status of Doors Table
- 2. Responding Nodes Table
- 3. Time Zone Table Worksheet
- 4. Glossary of Terms
- 5. Customer Support Information
- 6. Warranty Information

This page is intentionally left blank.

## **Status of Doors Table**

The status of doors table is provided to help you determine which doors are secured. Execute the Verifying Network Operation command found on page 23 and compare the status of doors value returned to the entries in this table.

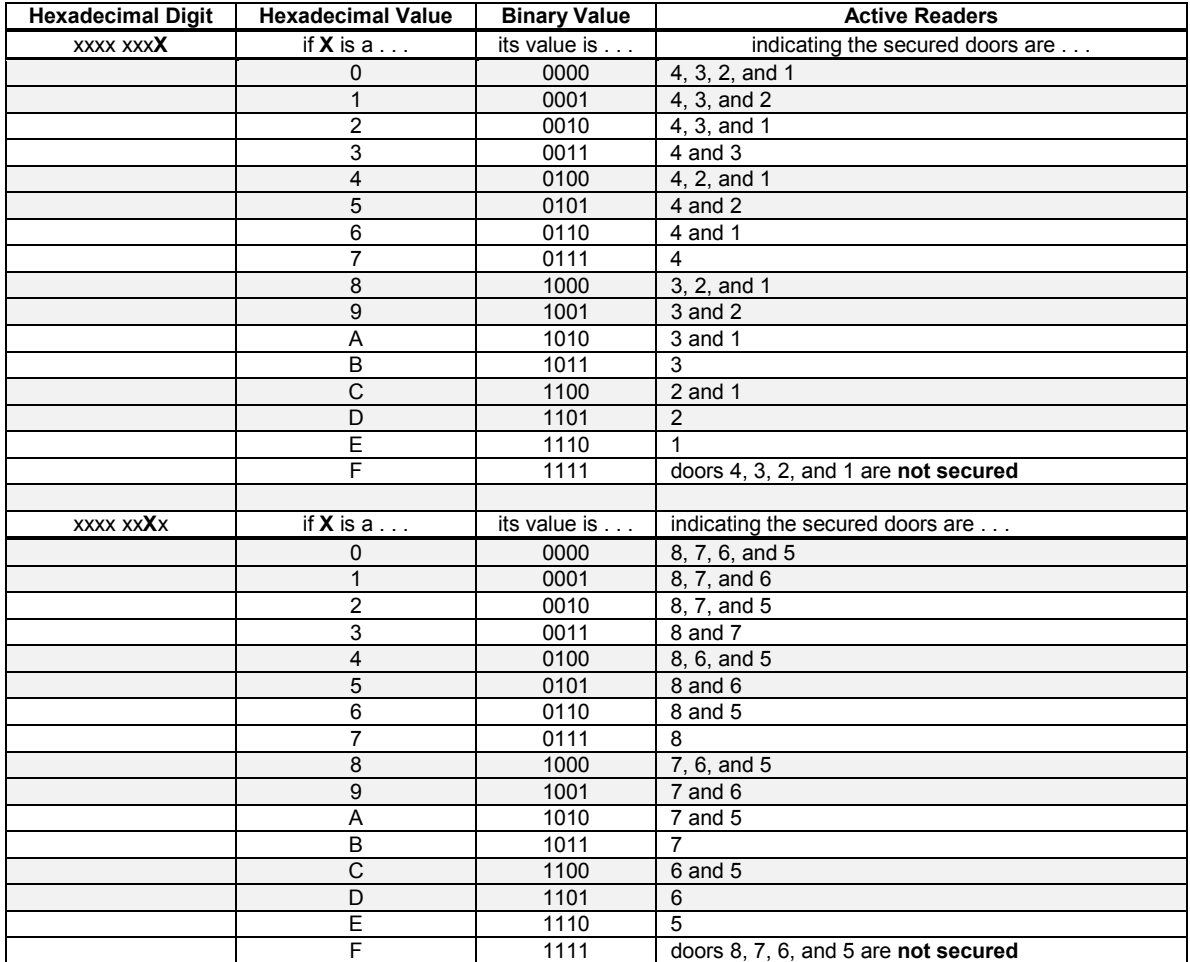

# **Status of Doors Table (continued)**

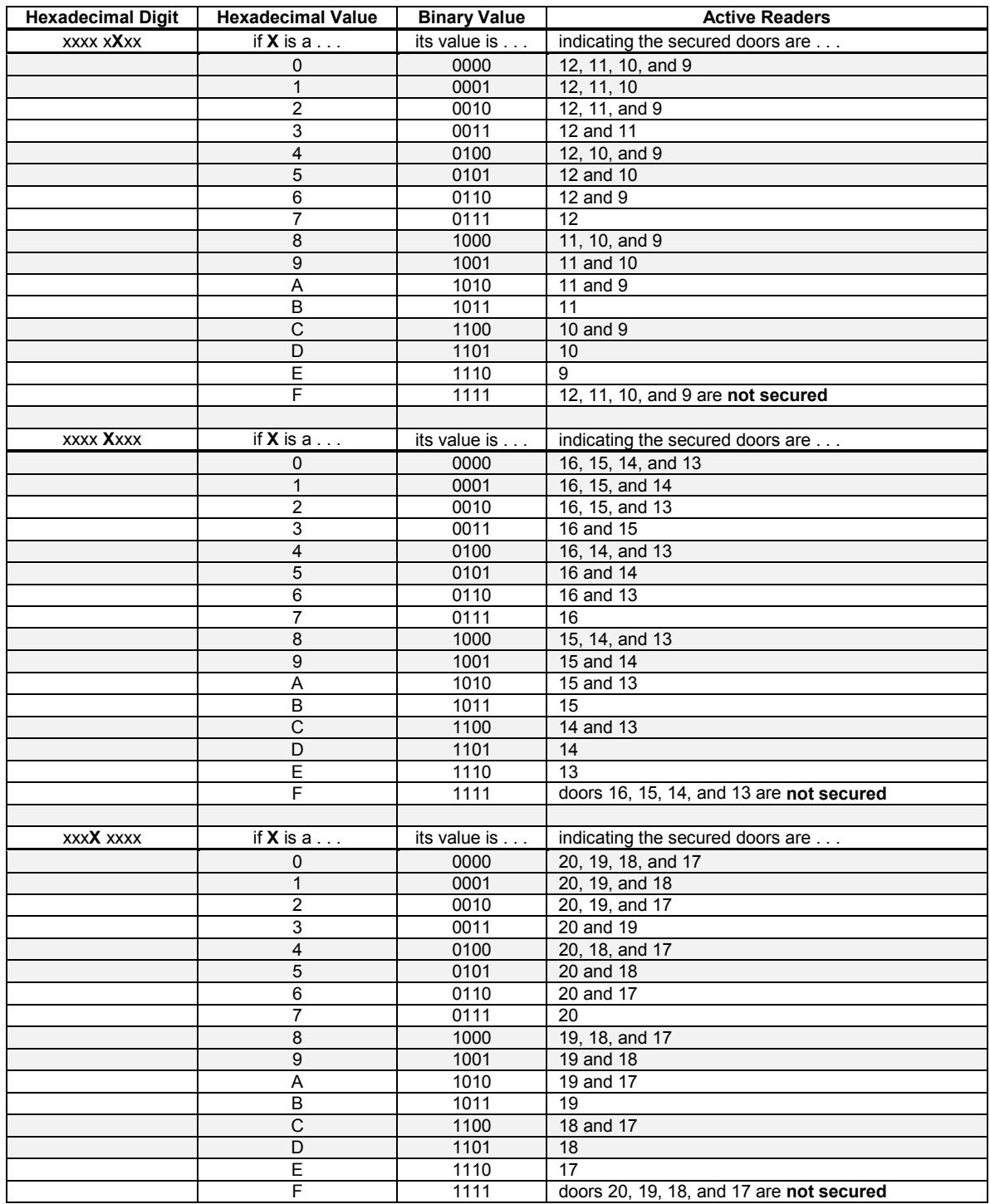

# **Status of Doors Table (continued)**

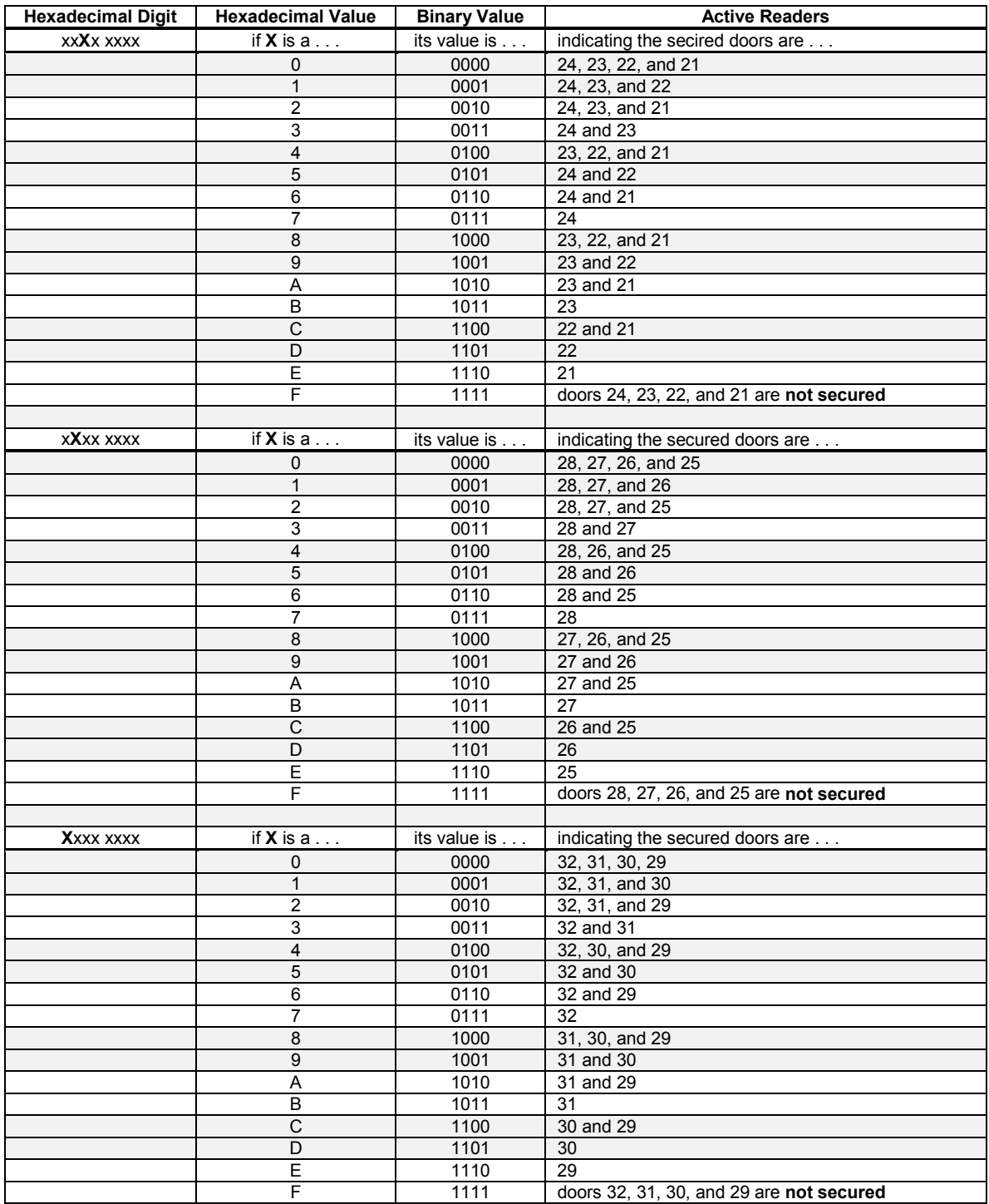

#### **Responding Nodes Table**

The responding nodes table is provided to help you determine which nodes are active and responding to the network. Execute the Verifying Network Operation command found on page 23 and compare the responding nodes value returned to the entries in this table.

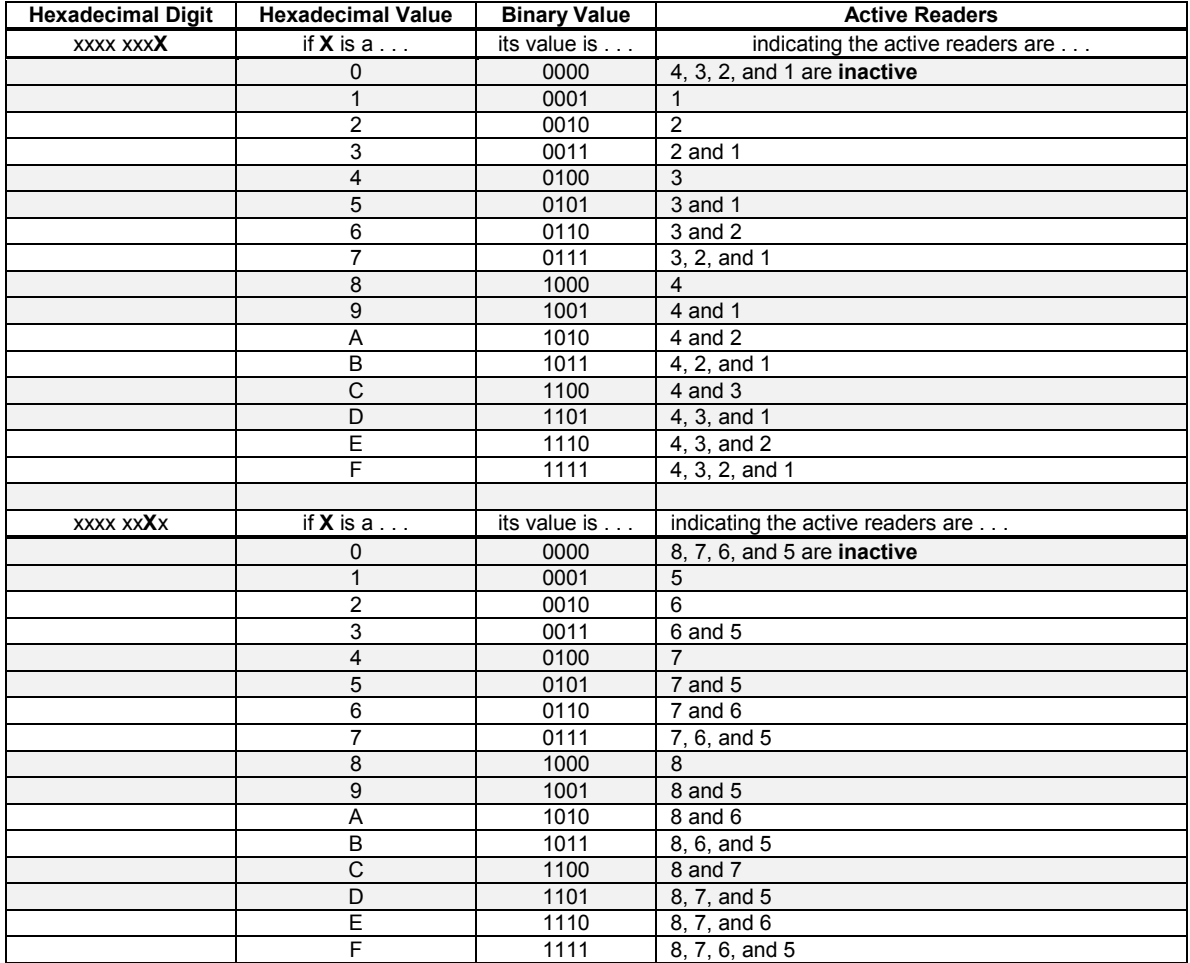

# **Responding Nodes Table (continued)**

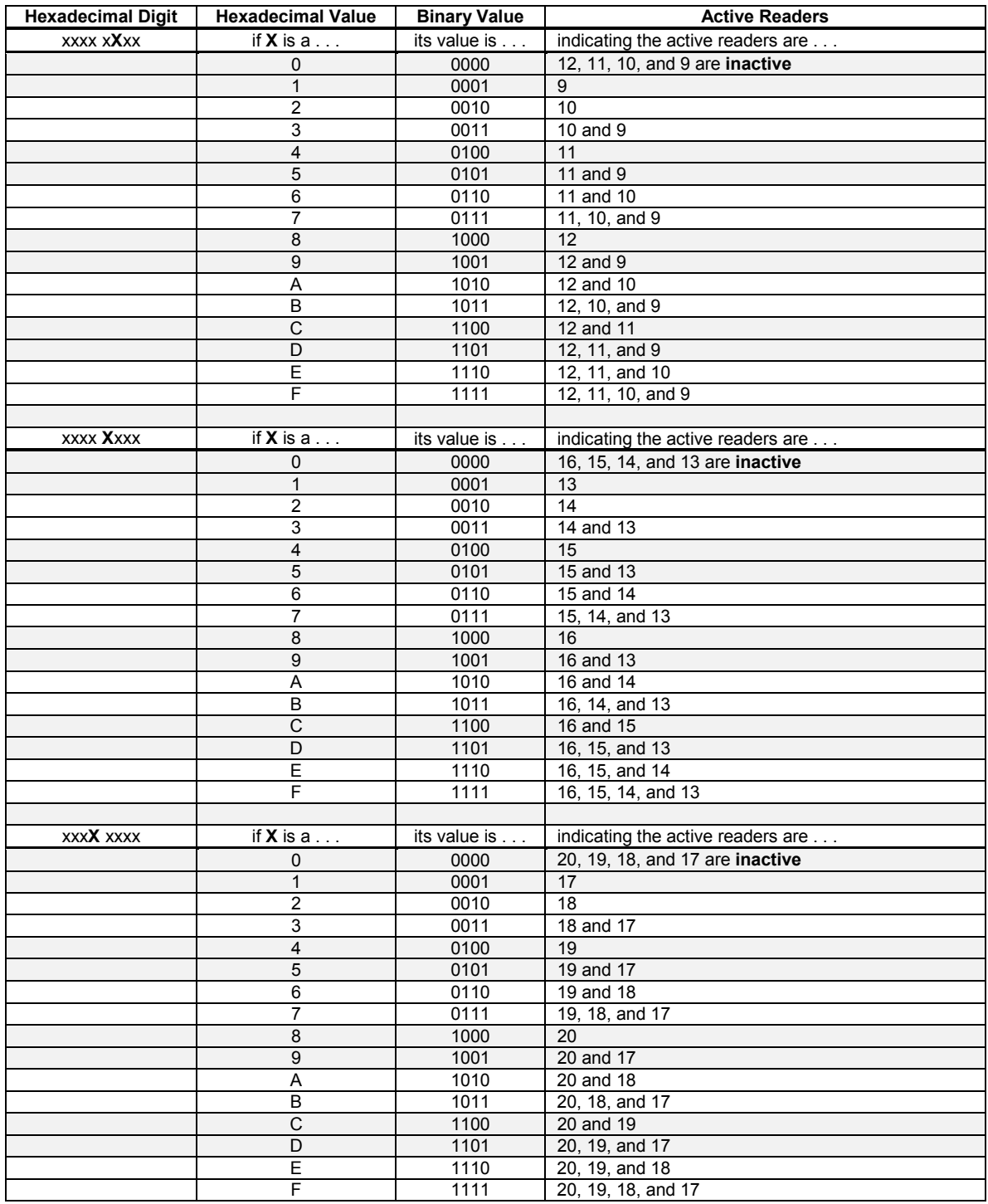

# **Responding Nodes Table (continued)**

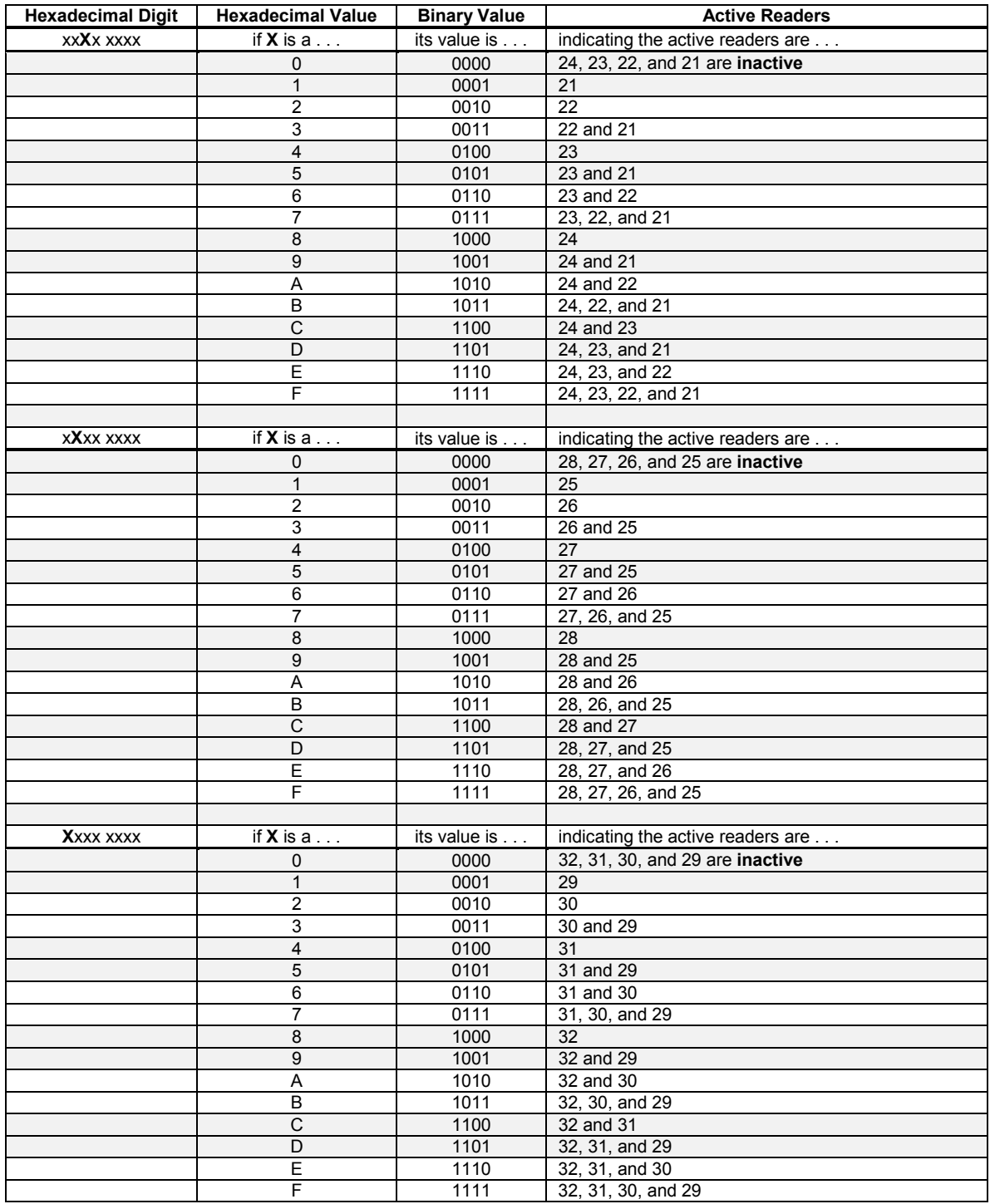

#### **Time Zone Table Worksheet**

Copy this table and use it to help you determine the time zone requirements for your application. While filling out this table, please note the following rules.

Time zones are numbered from 0 to 31.

Time zones 0, 6, and 7 are set with Factory Fixed values. All time entries are done by 24-hour clock (i.e. 7 P.M. is 19:00 hours).

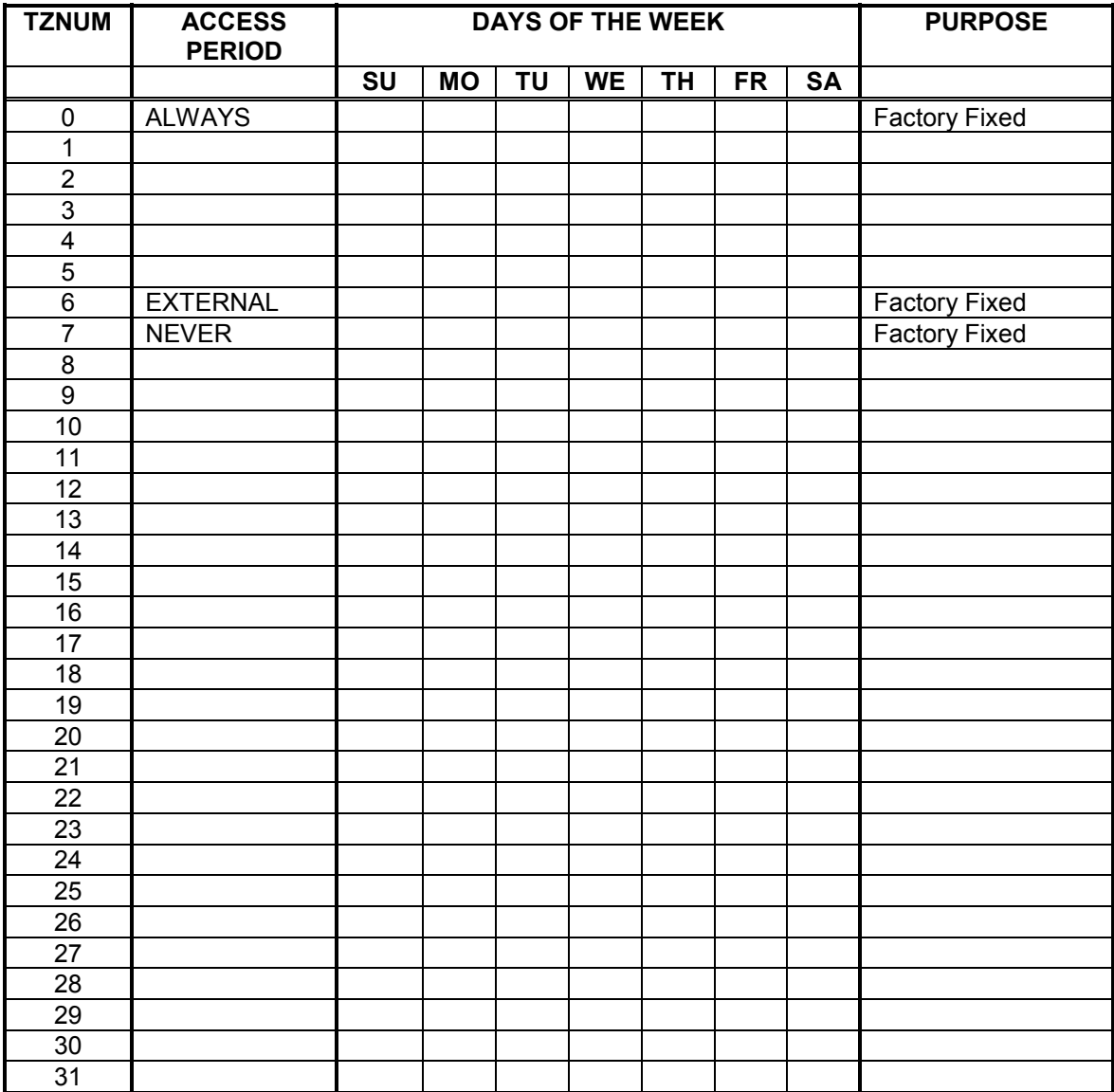

#### **Glossary**

- **anti-passback** Ensures one-card/one-way access into and then out of a controlled area. An authorized card presented to the access reader will allow access, but will not work again for access until presented to the egress reader.
- **card** A small electro-mechanical device that has a unique electro-magnetic signature. Cards are programmed to grant access and egress to an access control system.
- **event** A programming change, an alarm condition, an access, or an egress that occurred at a control unit. Synonymous with **transaction**.
- **Favorite Reader List (FRL)** A list of readers on the access control system that are programmed to be treated equally. Commands sent to any reader on the list affect all readers on the list.
- **global commands** Programming commands that apply to the master control unit and to all slave units on the system.
- **master reader** The reader attached to the master control unit. Typically, this reader controls the primary access point for the system. See **reader**.
- **memory module** A device used to transfer data between control units when there is no direct connection between the units. A memory module has 32 Kbytes of non-volatile memory for storing card and event data.
- **non-global commands** Programming commands that apply only to the control units on the Favorite Reader List or are directed to a specific control unit.
- **non-privileged card** A card that is above a designated slot boundary number, thereby not granted the ability to remotely arm an alarm panel. See **security fence**.
- **Personal Identification Number (PIN)** A code number that is used to limit access to the programming commands for control units on a system. A user must enter the correct PIN before the system will enter the programming mode.
- **privileged card** A card that is at or below a designated slot boundary number, thereby granted the ability to remotely arm an alarm panel. See **security fence**.
- **programming reader** A secondary reader connected in parallel with the master reader. It is located beside the master control unit to assist in enrolling cards or in programming the network if a PC is not used. See **reader**.
- **reader** An electro-magnetic device that "reads" a unique signature from a card.
- **security fence** Allows a privileged card to be used to remotely arm or disarm an alarm panel. Privileged cards are allowed access at the armed alarm panel, non-privileged cards may be programmed to have access at the alarm panel, but will cause an alarm event.
- **slot** A list of information that applies to a specific card. This list includes the slot's identification number, the card's unique number code, and the time zone that applies to that card. (In a PC programmed system, more information is applied to a slot, allowing for the identification and categorization of the individual the card is assigned to.)
- **time zone** A defined block of time that is assigned to a card to allow access. A time zone consists of a zone identification number, a beginning time, an ending time, and a calculated value that defines the days of the week that should be applied to this time zone.
- **transaction** A programming change, an alarm condition, an access, or an egress that occurred at a control unit. Synonymous with **event**.

### **Customer Support Information**

Whenever using Keri Systems, Inc. hardware or software, if a data entry mistake or error condition is detected, a dialog box will appear listing the possible causes for the error and potential solutions (except when using the HPP-100 Hand-Held Programmer). If these suggestions do not solve the problem, contact either your dealer or your distributor. To facilitate support, please have the model number of your equipment, the software version number, and be prepared to use your computer while on the phone.

#### **Factory Authorized Dealer or Distributor**

Keri Systems, Inc. has an 800 phone number provided for installing dealers and distributors. Keri Systems, Inc. does not guarantee support for third-party installed systems. Prior to calling Keri Systems' customer support, you must have on hand a complete set of computer configuration information for the host computer you are using. This may include, but is not limited to such items as the serial port configuration, set-up, and connection information; the modem configuration information and set-up string, and host computer configuration.

Keri Systems, Inc. will not provide customer support for third-party software or devices not included on its list of Recommended Peripherals. A copy of this list is provided with every PXL-100 control unit.

#### **Warranty Information**

- 1. Keri Systems, Inc. products are warranted to the original Buyer to be free from defects in material and workmanship for eighteen (18) months from the date of shipment from Keri Systems, Inc. This Limited Warranty does not apply if the product has been damaged by accident, abuse, misuse, misapplication, modification, or negligence. NO WARRANTIES, EXPRESS OR IMPLIED, EXTEND BEYOND THE TERMS OF THIS CONTRACT. THE GOODS SOLD ARE WITHOUT ANY WARRANTY OF MERCHANTABILITY OR FITNESS FOR A PARTICULAR PURPOSE, IN NO EVENT SHALL KERI SYSTEMS, INC. BE RESPONSIBLE OR LIABLE FOR ANY SPECIAL, INCIDENTAL, OR CONSEQUENTIAL DAMAGES INCURRED BY BUYER OR ANY THIRD PARTY ARISING OUT OF THE USE OR INABILITY TO USE THE PRODUCT, OR RESULTING FROM ANY BREACH OF WARRANTY, OR UNDER ANY OTHER LEGAL THEORY, EVEN IF KERI SYSTEMS, INC. HAS BEEN ADVISED OR MAY OTHERWISE HAVE REASON TO KNOW THE POSSIBILITIES OF SUCH DAMAGES. Keri Systems, Inc.'s maximum liability under any circumstance shall be limited to the actual price of the product. Some States do not allow the exclusion or limitation of implied warranties, or liability for incidental or consequential damages. This warranty gives you specific legal rights; you may have other rights which vary from state to state. No Keri Systems, Inc. agent, employee, or representative is authorized to make any modification ,extension, or addition to this warranty.
- 2. No affirmation or representation concerning the goods sold under this contract shall be valid unless stated in Keri Systems, Inc. current sales literature or expressed in writing in this contract. Additionally, Keri Systems, Inc. reserves the right to improve, modify, or enhance the specifications or composition of the product, without further notice, if it is necessary or advisable in the judgment of Keri Systems, Inc.

Goods returned for repair, warranty or non-warranty, should be returned freight prepaid and must be assigned a Return Material Authorization (RMA) number. The customer is to provide a description of the specific problem, the items to be returned, including serial numbers, card ID numbers, and correct facility codes, if applicable. If exact duplicates of returned cards or tags are requested, the customer must provide Keri Systems, Inc. with the ID numbers needed. For returned units not covered by the warranty, a quote for the repairs will be issued. The rate for repairs is a flat \$125.00 per unit, plus materials. Keri Systems, Inc. reserves the right to determine materials beyond economical repair. Items beyond economical repair shall be returned to the Buyer. Units left over thirty (30) days without a repair authorization and a purchase order will be returned with evaluation charges and shipping costs applied.